**OMRON** Corporation

# CS/CJ Series<br>HOST Link Driver

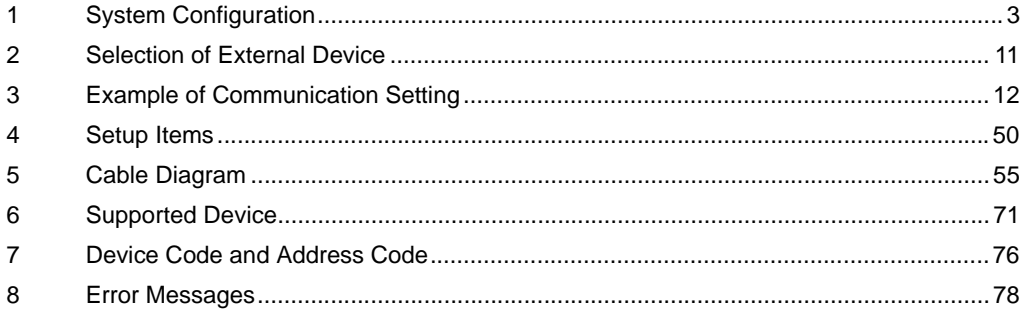

#### Introduction

This manual describes how to connect the Display and the External Device (target PLC).

In this manual, the connection procedure will be described by following the below sections:

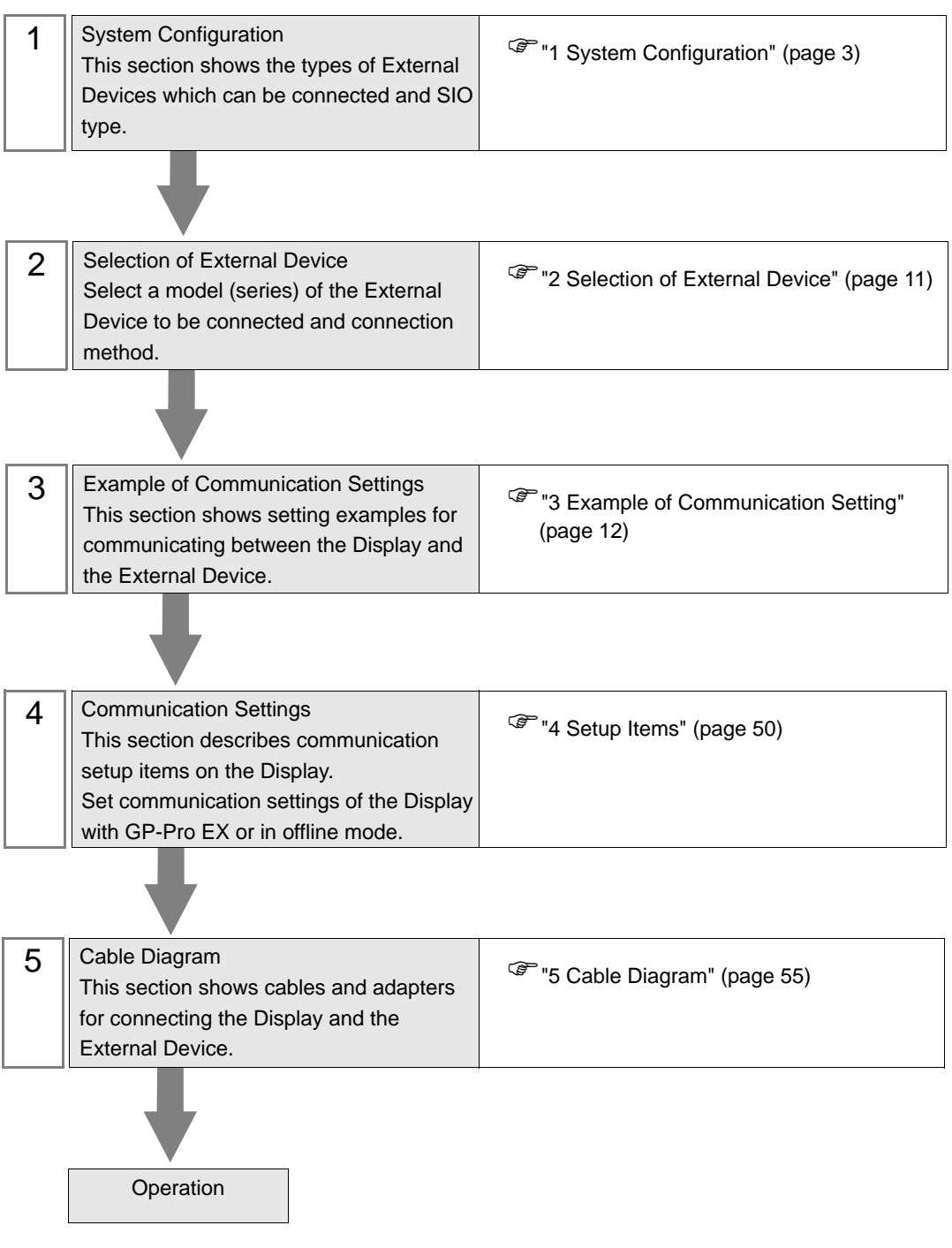

# <span id="page-2-0"></span>1 System Configuration

The system configuration in the case when the External Device of OMRON Corporation and the Display are connected is shown.

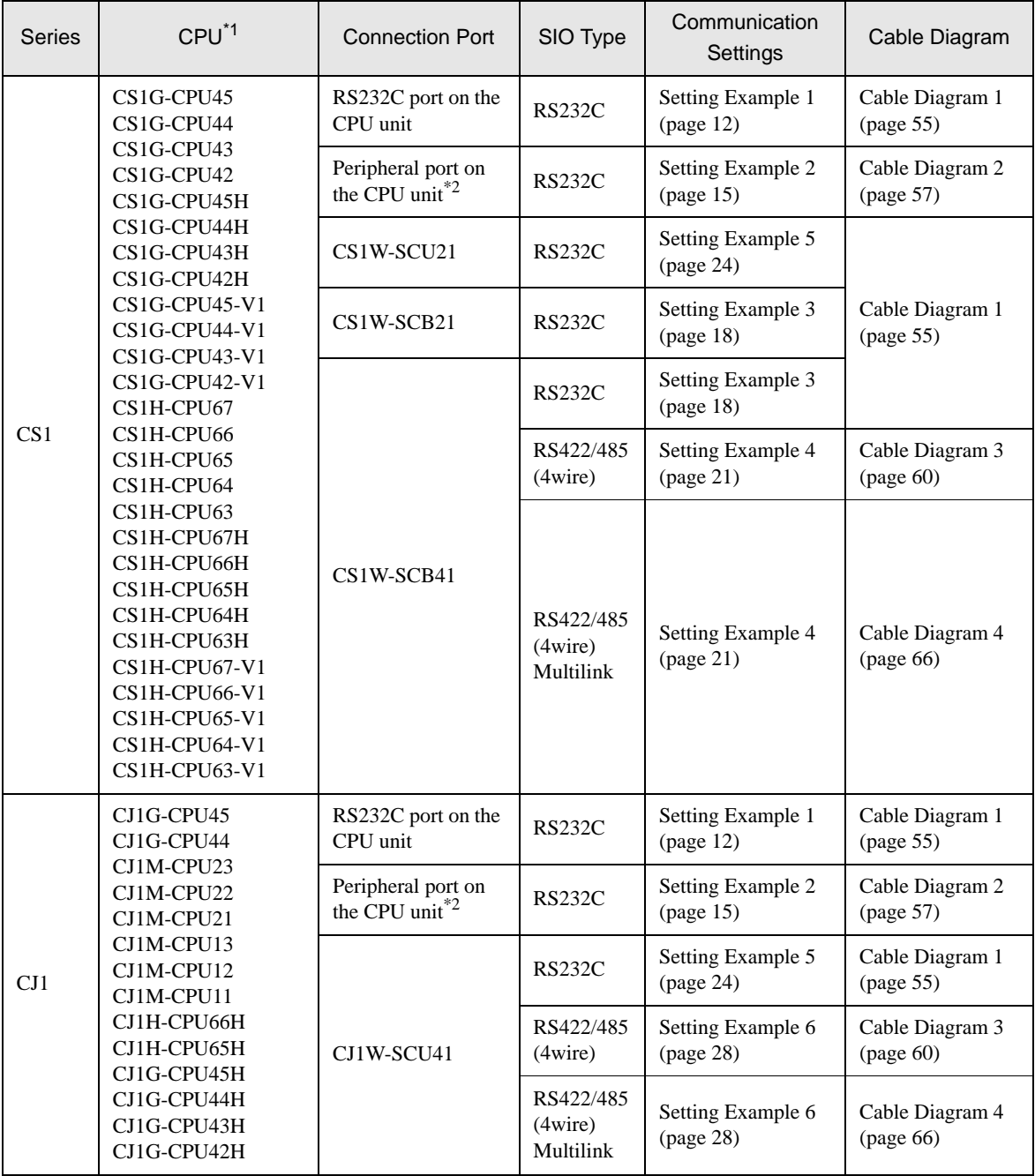

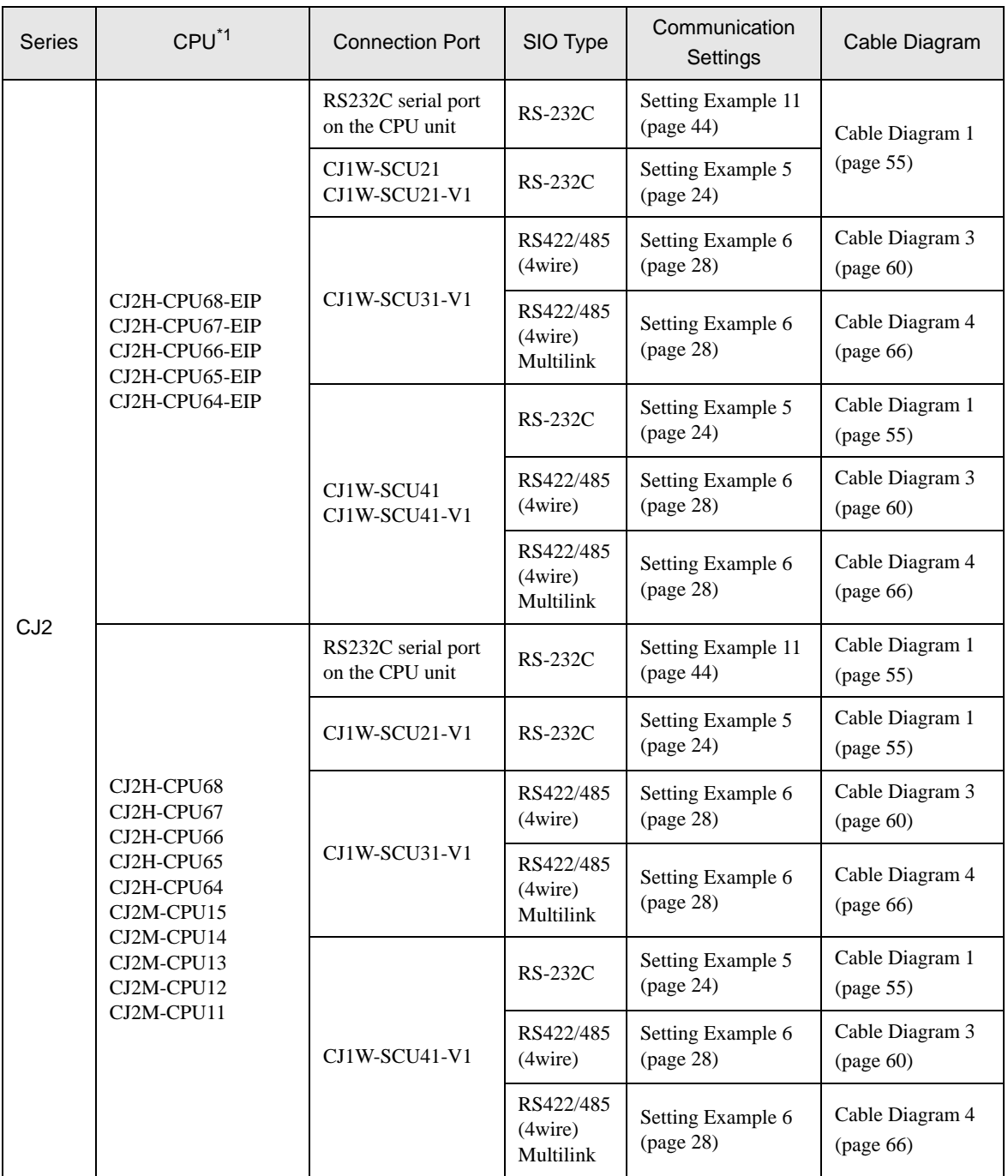

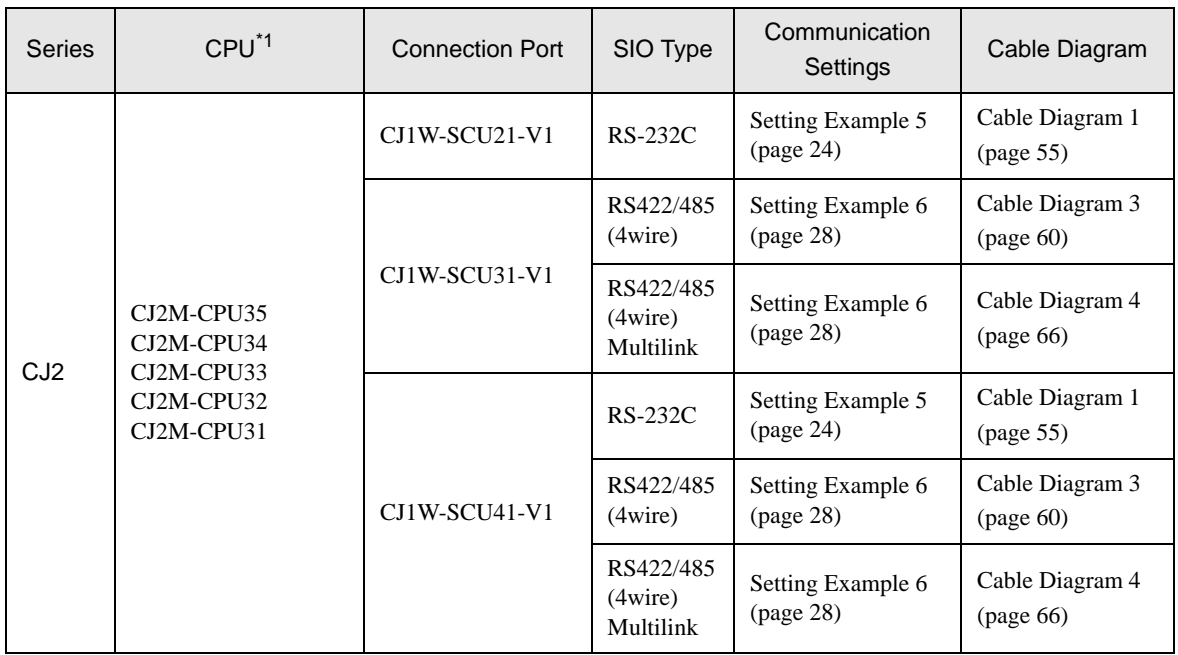

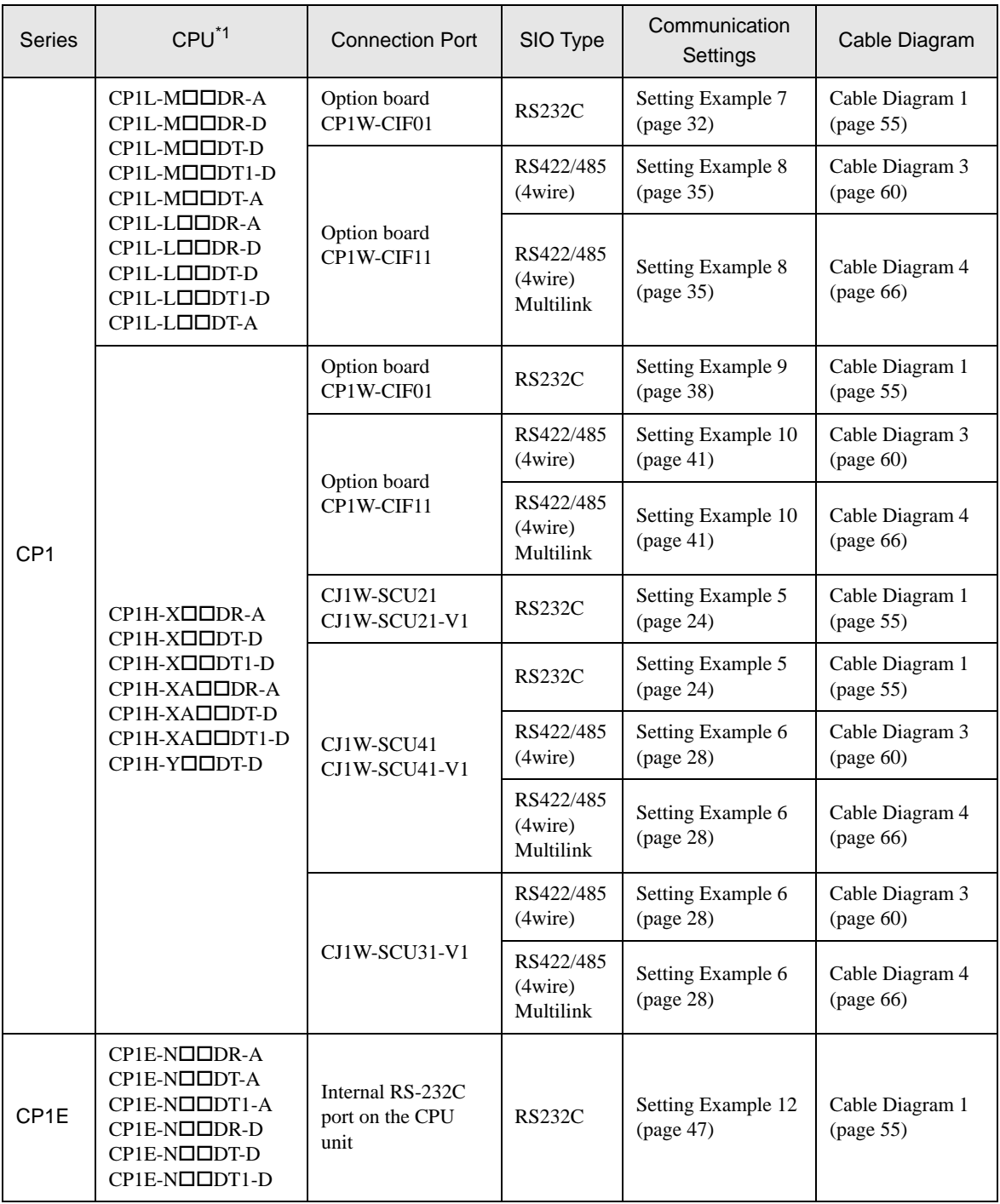

\*1 differs depending on the number of CPU input-output points.

<span id="page-5-0"></span>\*2 Turn ON the DIP switch 4 on the CPU unit.

NOTE

• When the time of GP-4100 series is updated in [Clock Update Settings] of GP-Pro EX, there is a restriction as shown below.

For details on [Clock Update Settings], refer to GP-Pro EX Reference Manual.

• CP1L, CP1E and CJ2H do no support [Clock Update Settings].

# Connection Configuration

1:1 Connection

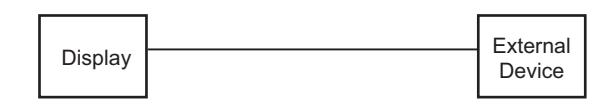

1:n Connection

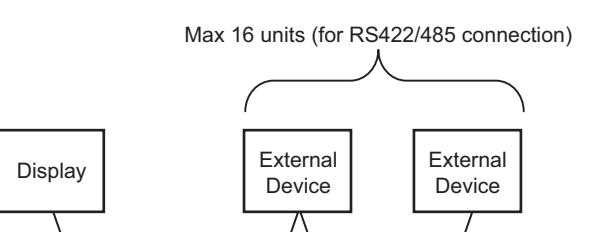

• Access beyond network

You can access beyond maximum 3 levels of network.

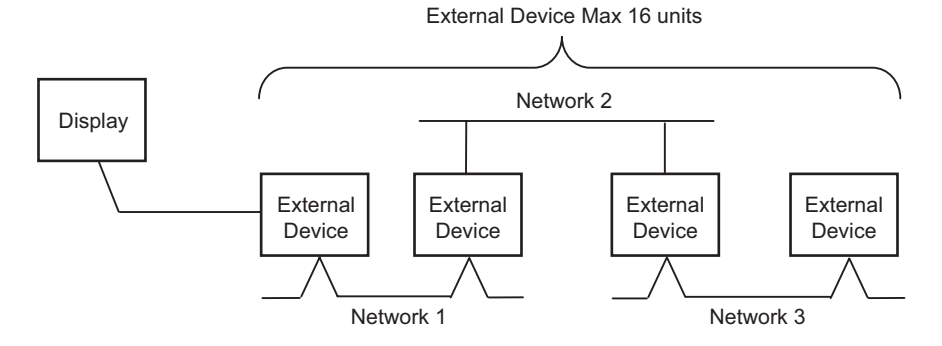

n:1 Connection (Multilink connection)

Maximum number of connectable units: 16 units

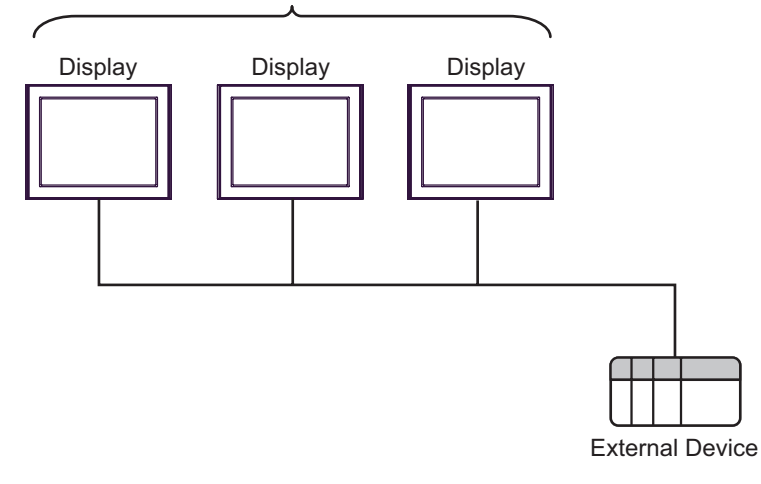

• The maximum number of connectable Displays is 16 units. However, keeping performance in consideration, the number of Displays that can be substantially used is up to 4.

**NOTE** 

• n:m Connection (Multilink connection)

Maximum number of connectable units: 16 units Display Display Display External DeviceExternal Device • The maximum number of connectable Displays is 16 units. However, keeping performance in NOTE

consideration, the number of Displays that can be substantially used is up to 4.

GP-Pro EX Device/PLC Connection Manual 8

# **II IPC COM Port**

When connecting IPC with an External Device, the COM port used depends on the series and SIO type. Please refer to the IPC manual for details.

#### Usable port

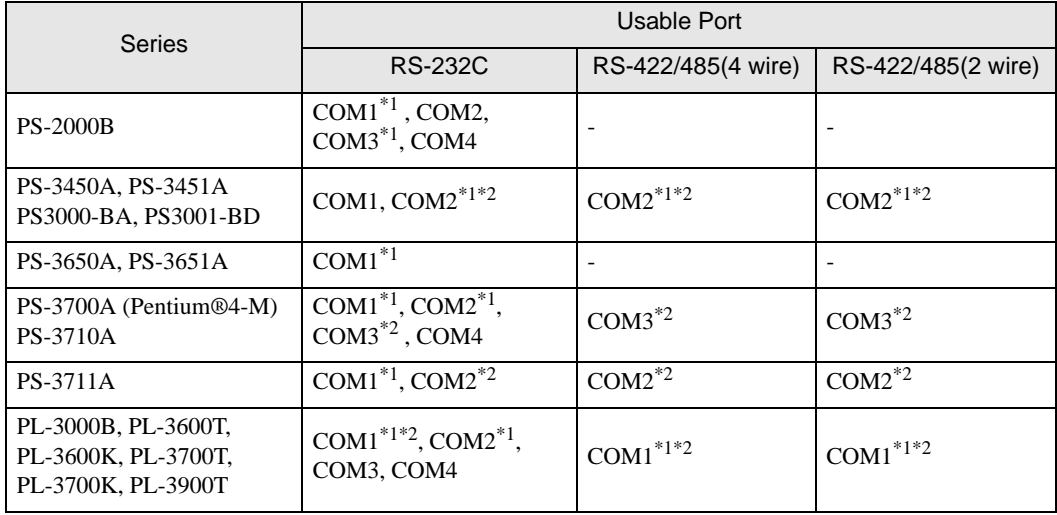

<span id="page-8-0"></span>\*1 The RI/5V can be switched. Use the IPC's switch to change if necessary.

<span id="page-8-1"></span>\*2 Set up the SIO type with the DIP switch. Please set up as follows according to SIO type to be used.

#### DIP switch setting: RS-232C

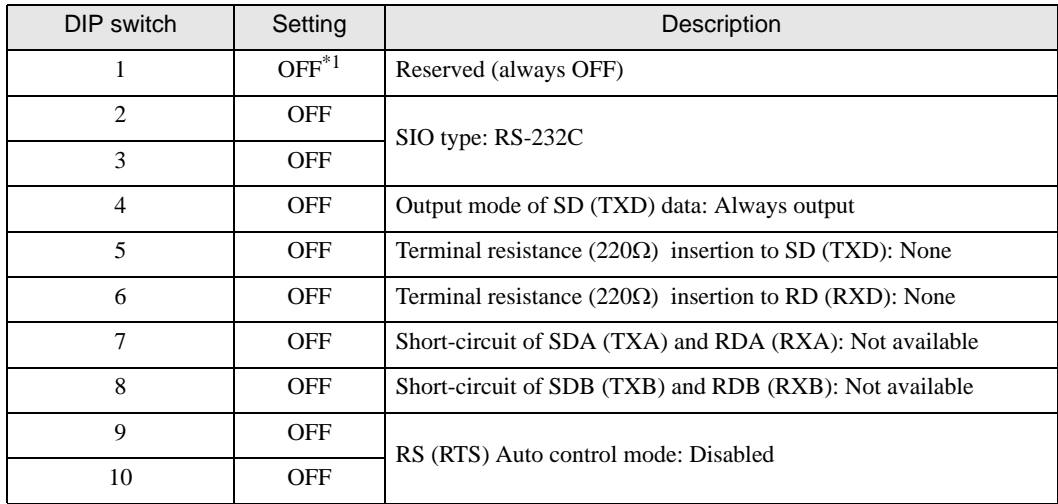

\*1 When using PS-3450A, PS-3451A, PS3000-BA and PS3001-BD, turn ON the set value.

DIP switch setting: RS-422/485 (4 wire)

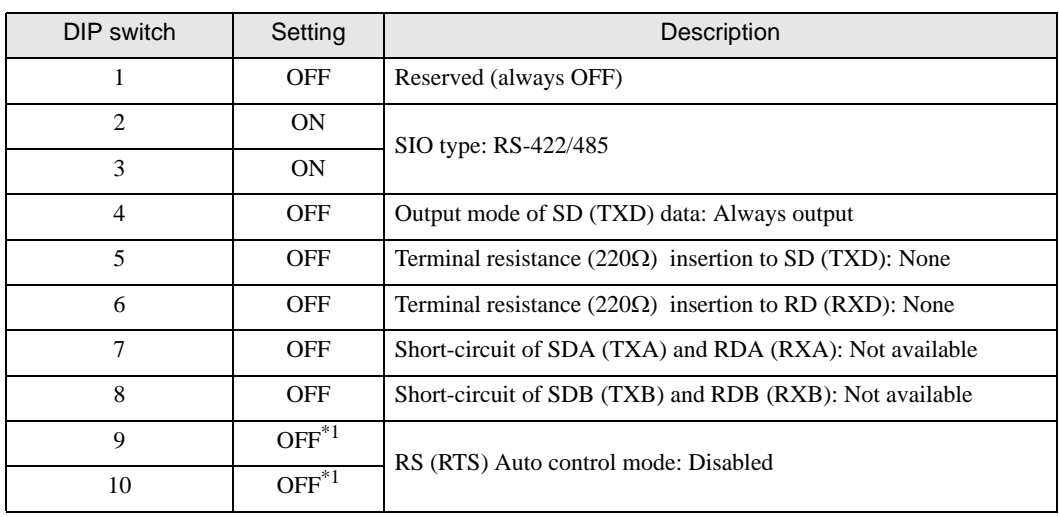

\*1 When the connection configuration are the n:1 and n:m connections (both Multilink connections), turn ON the set value.

DIP switch setting: RS-422/485 (2 wire)

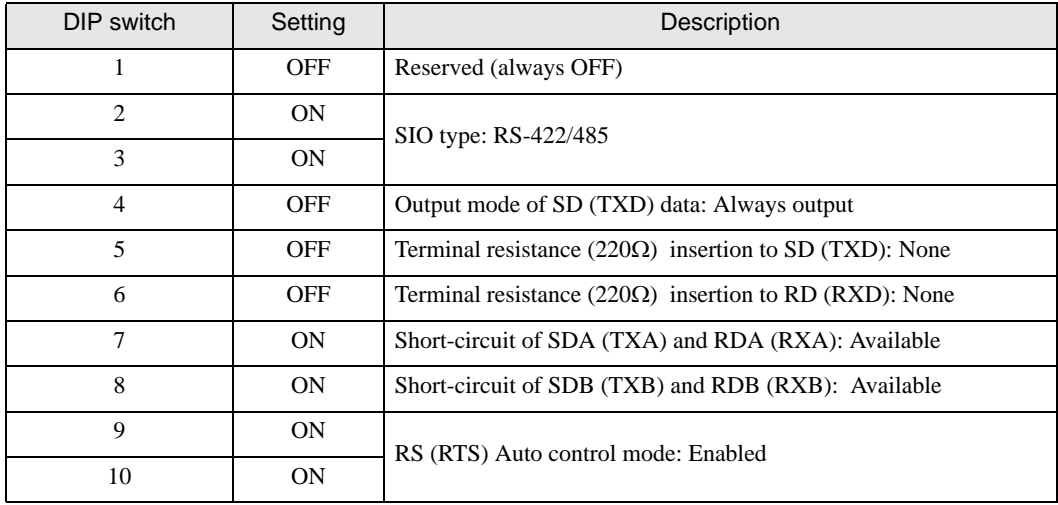

# <span id="page-10-0"></span>2 Selection of External Device

Select the External Device to be connected to the Display.

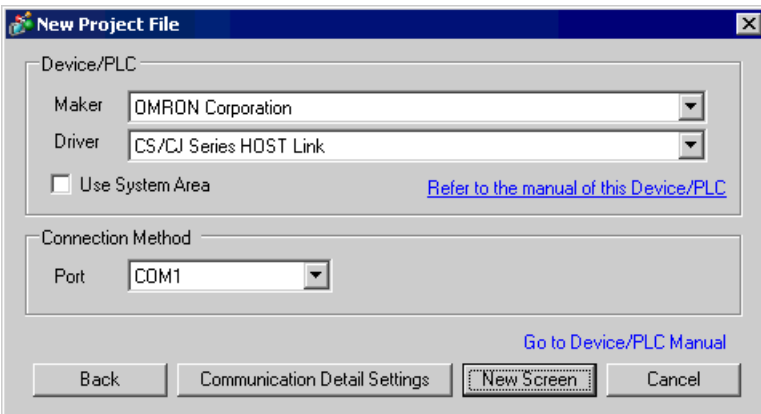

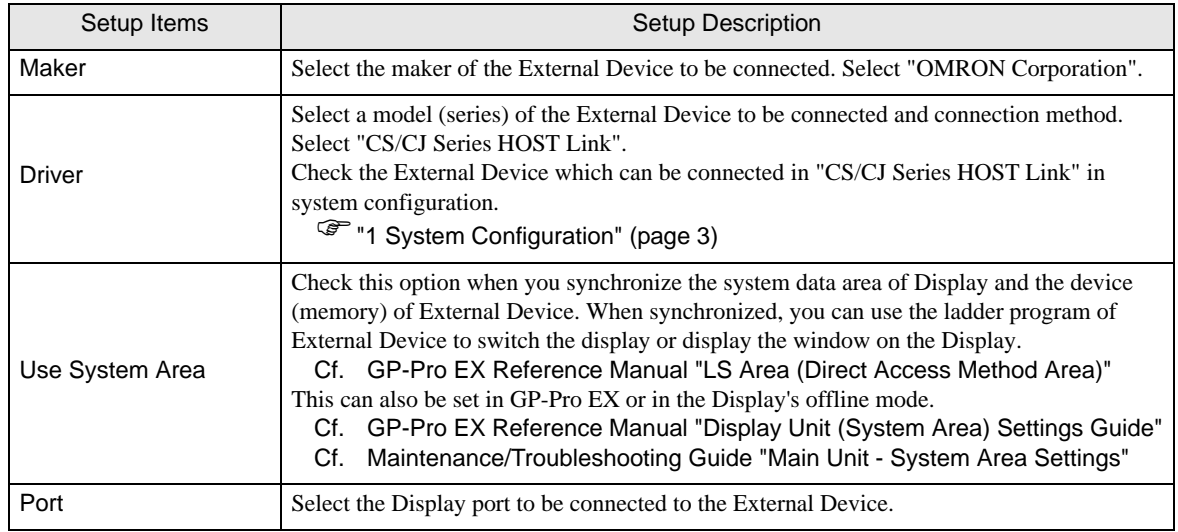

# <span id="page-11-0"></span>3 Example of Communication Setting

Examples of communication settings of the Display and the External Device, recommended by Pro-face, are shown.

# <span id="page-11-1"></span>3.1 Setting Example 1

# ■ Setting of GP-Pro EX

#### Communication Settings

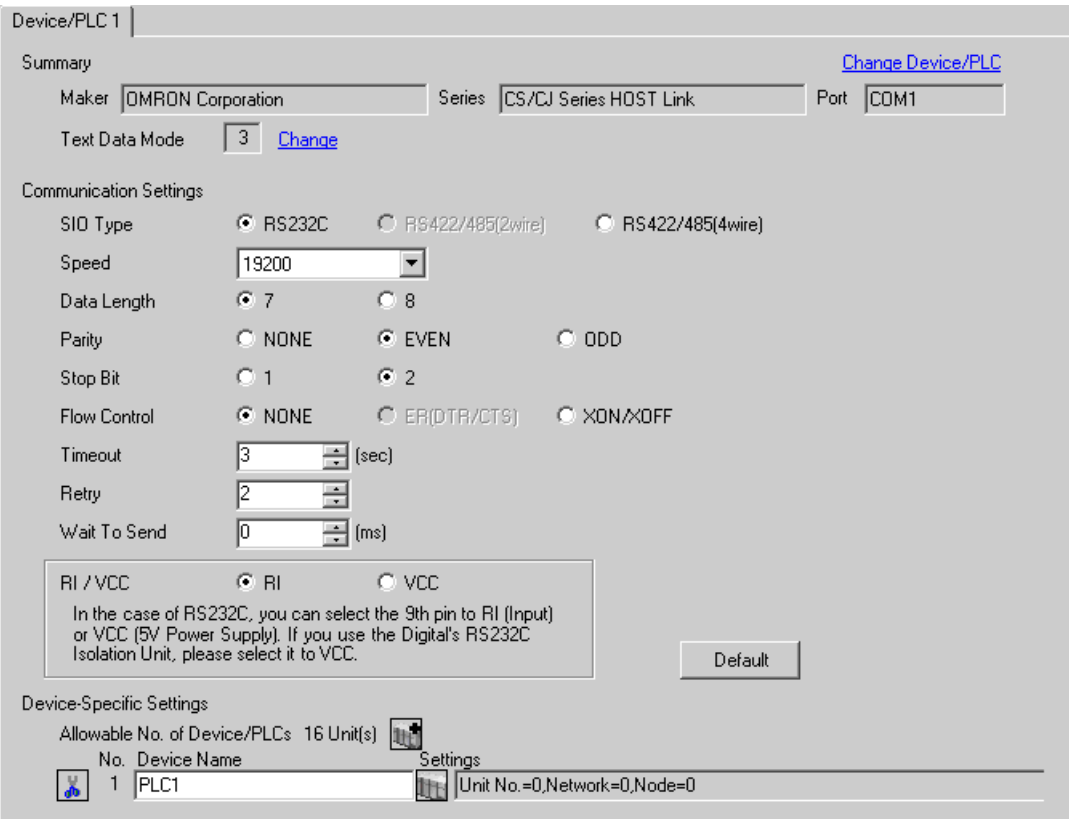

To display the setting screen, click  $\prod$  ([Setting]) of External Device you want to set from [Device-Specific Settings] of [Device/PLC Settings].

When you connect multiple External Device, click  $\mathbf{H}^{\bullet}$  from [Device-Specific Settings] of [Device/PLC Settings] to add another External Device.

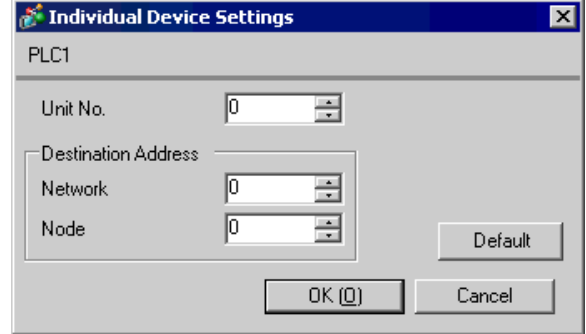

• Set the unit No. you set in the External Device for "Unit No.". NOTE

Click the [HOST Link Port] tab from the [PLC Settings] of the ladder software for the communication settings of the HOST link port (RS232C port on CPU) and set as below.

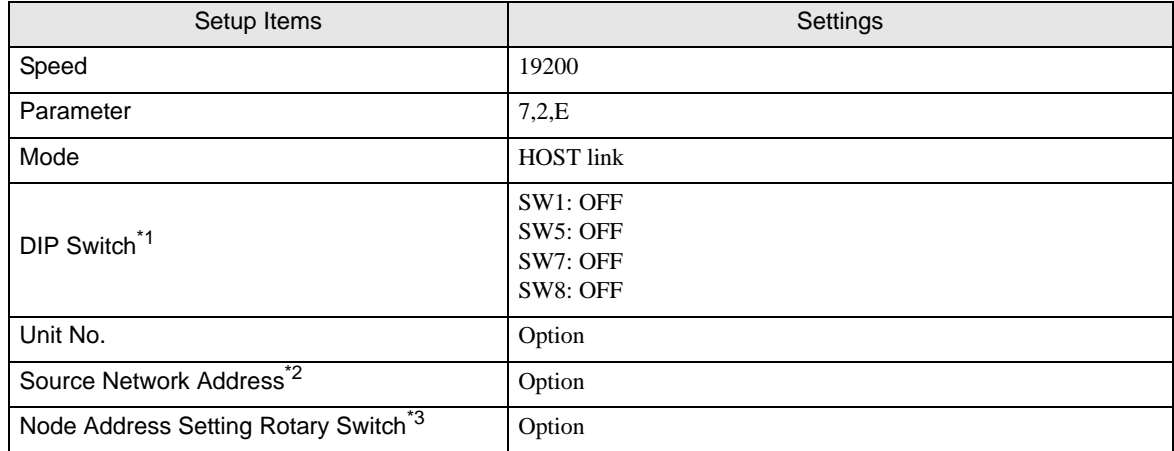

\*1 Use the DIP switch on the front of the unit for setting.

\*2 Parameter used when you access beyond network. Set in the routing table of "CX-Net Network Configuration". Please refer to the manual of the External Device for more details.

\*3 Parameter used when you access beyond network. Set with the rotary switch on the front of the Controller Link unit used for access beyond network.

#### ◆ Notes

• Do not set the duplicate node address in the same network address group.

# <span id="page-14-0"></span>3.2 Setting Example 2

- Setting of GP-Pro EX
- Communication Settings

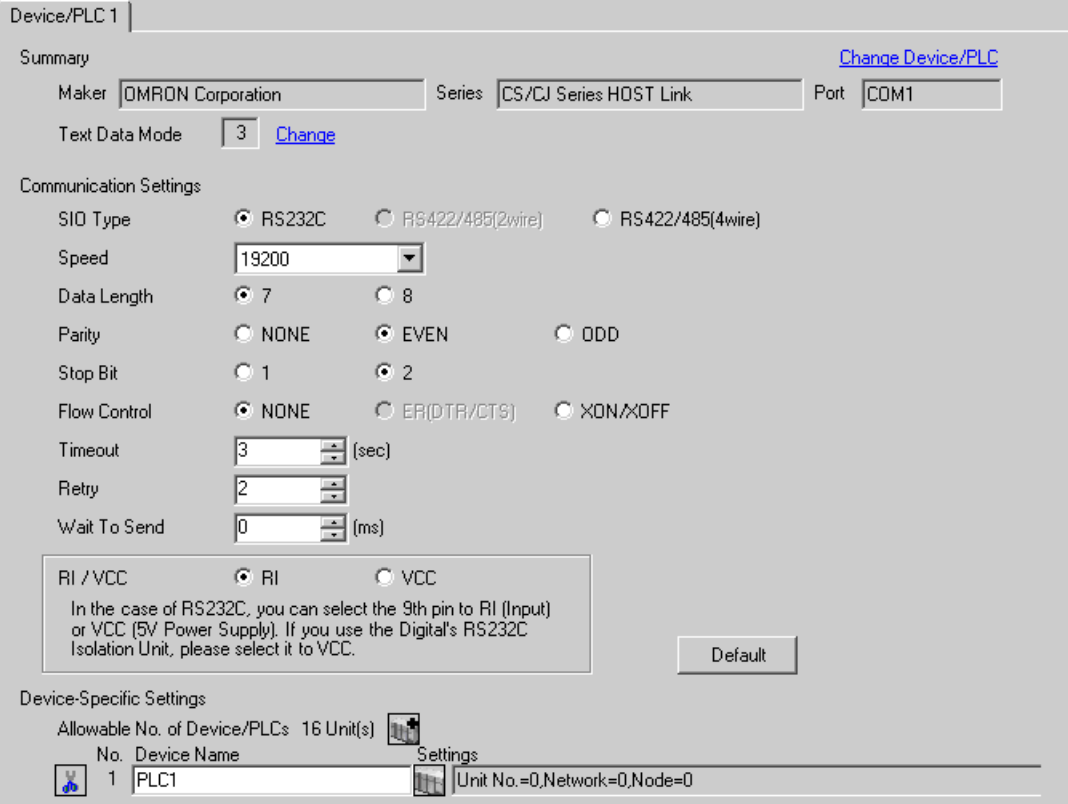

To display the setting screen, click  $\prod$  ([Setting]) of External Device you want to set from [Device-Specific Settings] of [Device/PLC Settings].

When you connect multiple External Device, click  $\mathbf{H}^{\bullet}$  from [Device-Specific Settings] of [Device/PLC Settings] to add another External Device.

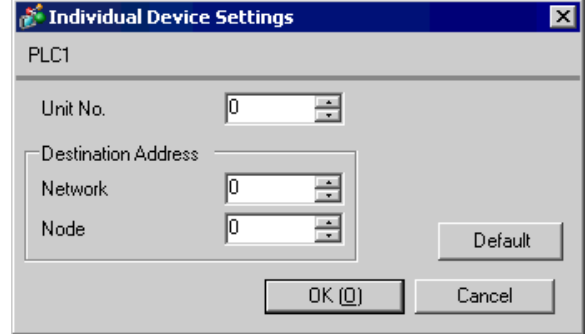

• Set the unit No. you set in the External Device for "Unit No.". NOTE

Click the [Peripheral Port] tab from the [PLC Settings] of the ladder software for the communication settings of the peripheral port and set as below.

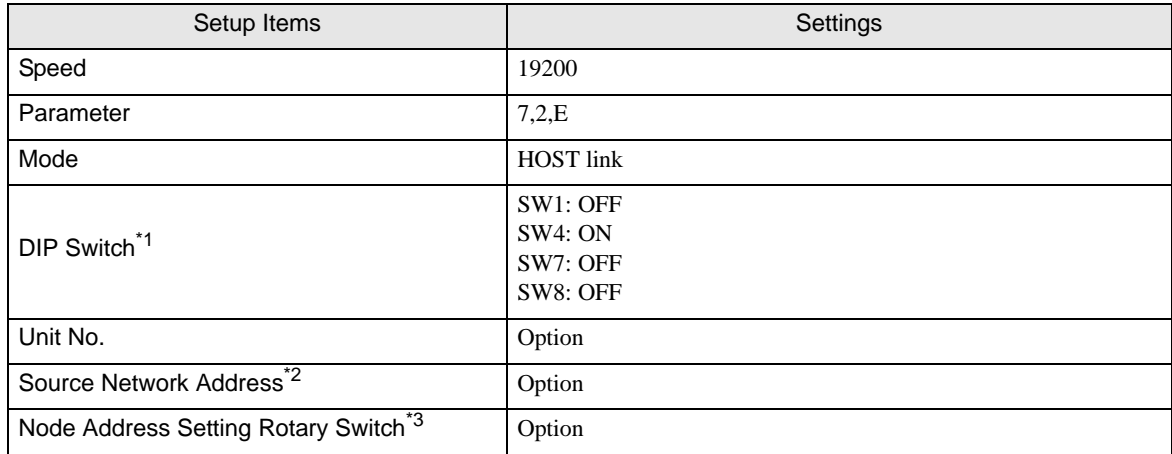

\*1 Use the DIP switch on the front of the unit for setting.

\*2 Parameter used when you access beyond network. Set in the routing table of "CX-Net Network Configuration". Please refer to the manual of the External Device for more details.

\*3 Parameter used when you access beyond network. Set with the rotary switch on the front of the Controller Link unit used for access beyond network.

#### ◆ Notes

• Do not set the duplicate node address in the same network address group.

# <span id="page-17-0"></span>3.3 Setting Example 3

- Setting of GP-Pro EX
- Communication Settings

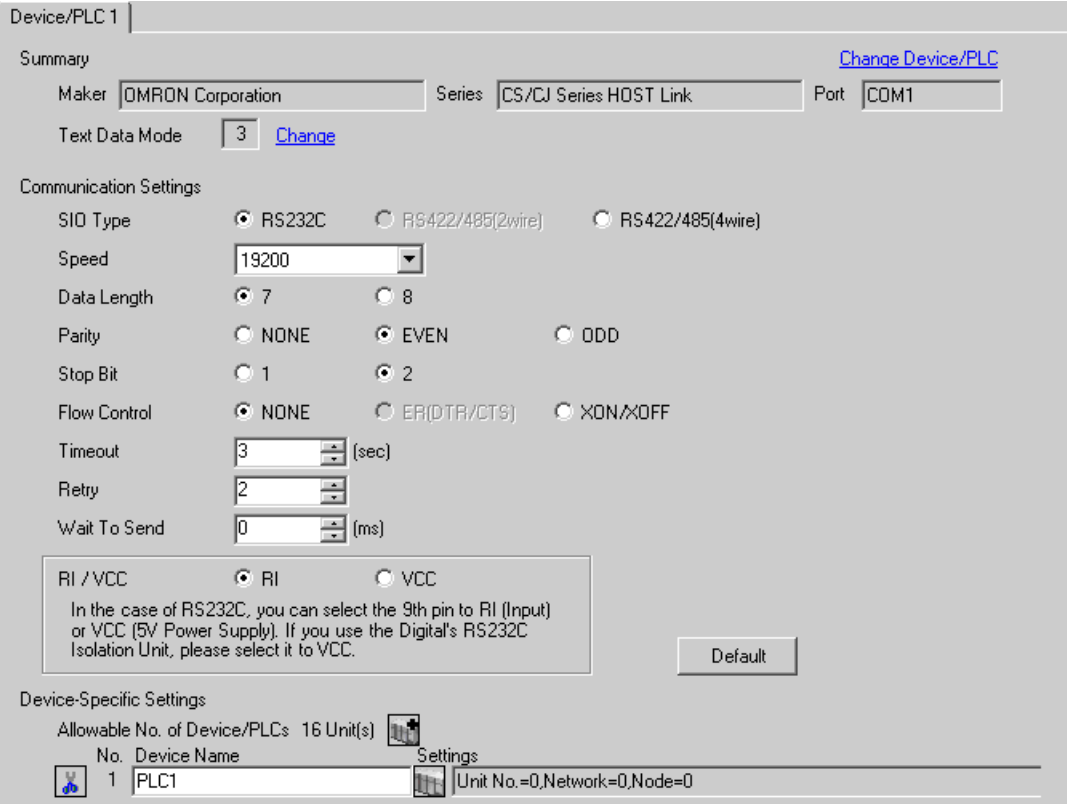

To display the setting screen, click  $\prod$  ([Setting]) of External Device you want to set from [Device-Specific Settings] of [Device/PLC Settings].

When you connect multiple External Device, click  $\frac{1}{2}$  from [Device-Specific Settings] of [Device/PLC Settings] to add another External Device.

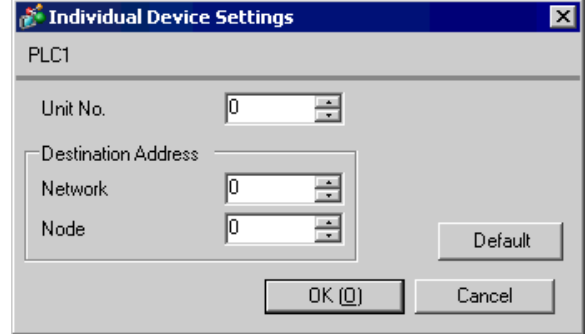

• Set the unit No. you set in the External Device for "Unit No.". NOTE

For communication settings of INNER board, open [I/O Table] of the ladder software first. Then, select [INNER Board Soft Switch] from the menu displayed by right-clicking [CS\*\*-CPU\*\*] (CPU of the External Device to set) and set as below.

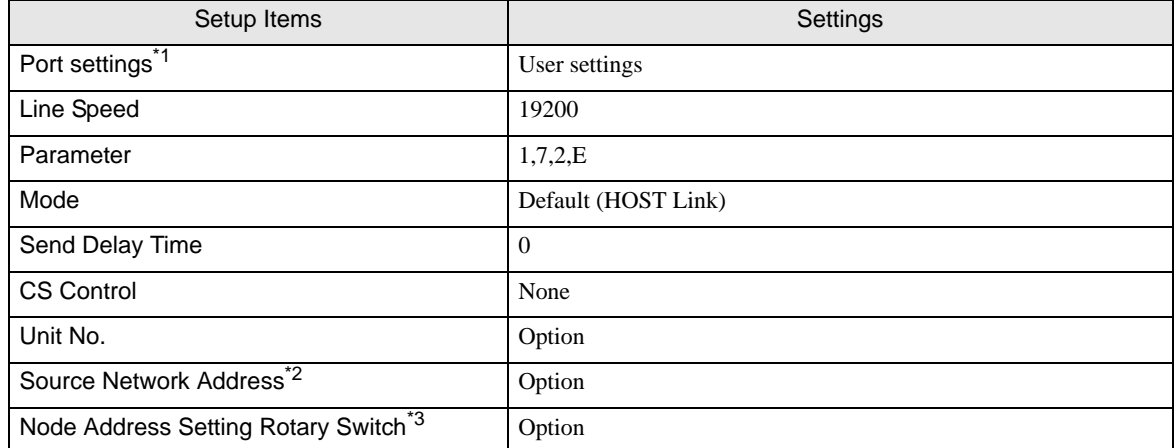

\*1 [Port settings] can be set only when the ladder software you use is a CX-One.

\*2 Parameter used when you access beyond network. Set in the routing table of "CX-Net Network Configuration". Please refer to the manual of the External Device for more details.

\*3 Parameter used when you access beyond network. Set with the rotary switch on the front of the Controller Link unit used for access beyond network.

#### ◆ Notes

• Do not set the duplicate node address in the same network address group.

# <span id="page-20-0"></span>3.4 Setting Example 4

- Setting of GP-Pro EX
- Communication Settings

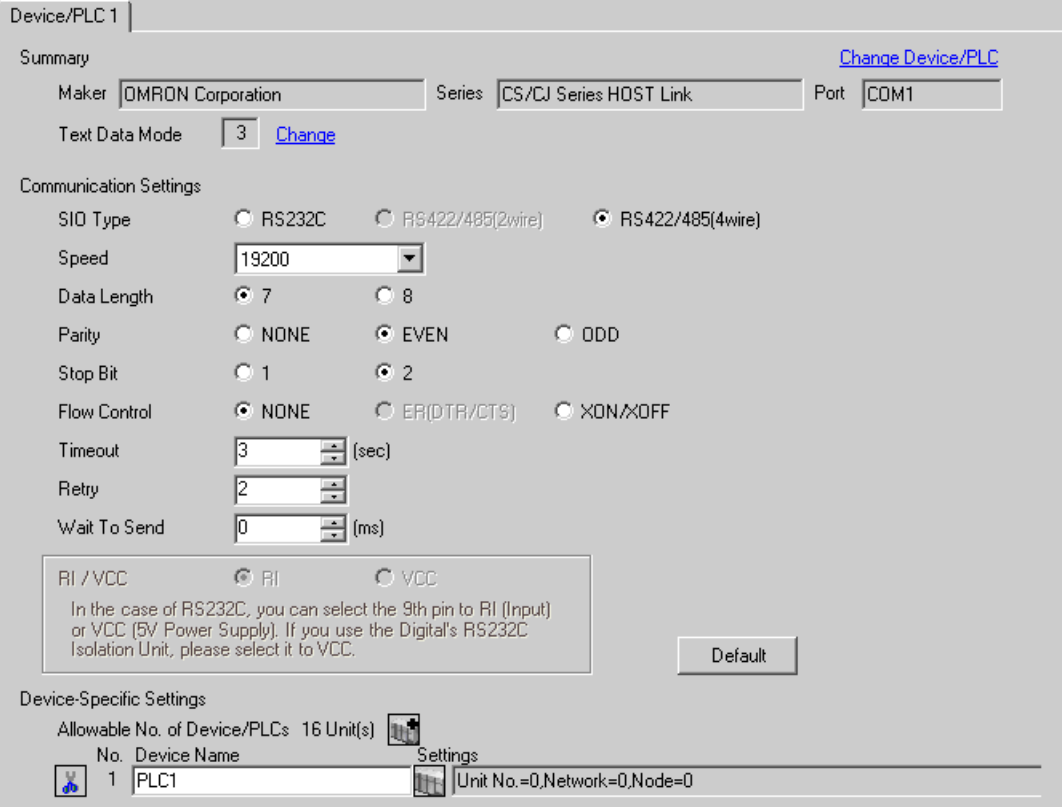

To display the setting screen, click  $\prod$  ([Setting]) of External Device you want to set from [Device-Specific Settings] of [Device/PLC Settings].

When you connect multiple External Device, click  $\frac{1}{2}$  from [Device-Specific Settings] of [Device/PLC Settings] to add another External Device.

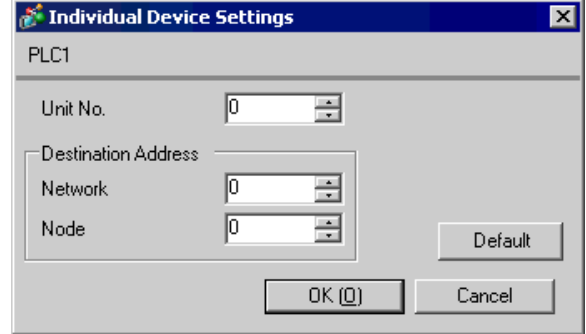

• Set the unit No. you set in the External Device for "Unit No.". NOTE

For communication settings of INNER board, open [I/O Table] of the ladder software first. Then, select [INNER Board Soft Switch] from the menu displayed by right-clicking [CS\*\*-CPU\*\*] (CPU of the External Device to set) and set as below.

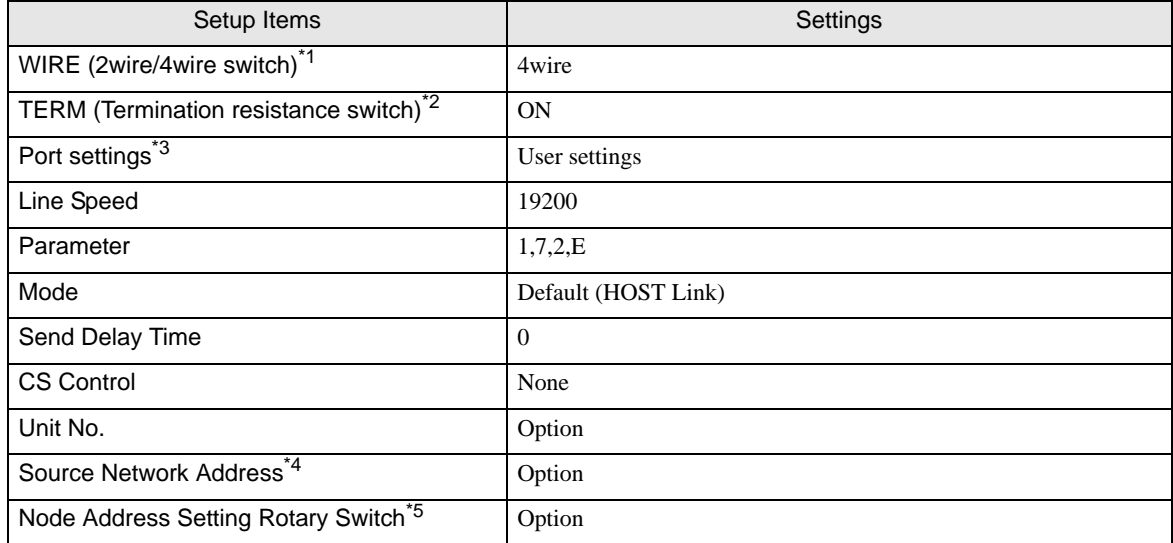

\*1 Use the WIRE switch on the front of the INNER board to set.

\*2 Use the TERM switch on the front of the INNER board to set. For 1:n connection, set only the station that serves as termination resistance to ON.

- \*3 [Port settings] can be set only when the ladder software you use is a CX-One.
- \*4 Parameter used when you access beyond network. Set in the routing table of "CX-Net Network Configuration". Please refer to the manual of the External Device for more details.
- \*5 Parameter used when you access beyond network. Set with the rotary switch on the front of the Controller Link unit used for access beyond network.

#### ◆ Notes

• Do not set the duplicate node address in the same network address group.

# <span id="page-23-0"></span>3.5 Setting Example 5

■ Setting of GP-Pro EX

Communication Settings

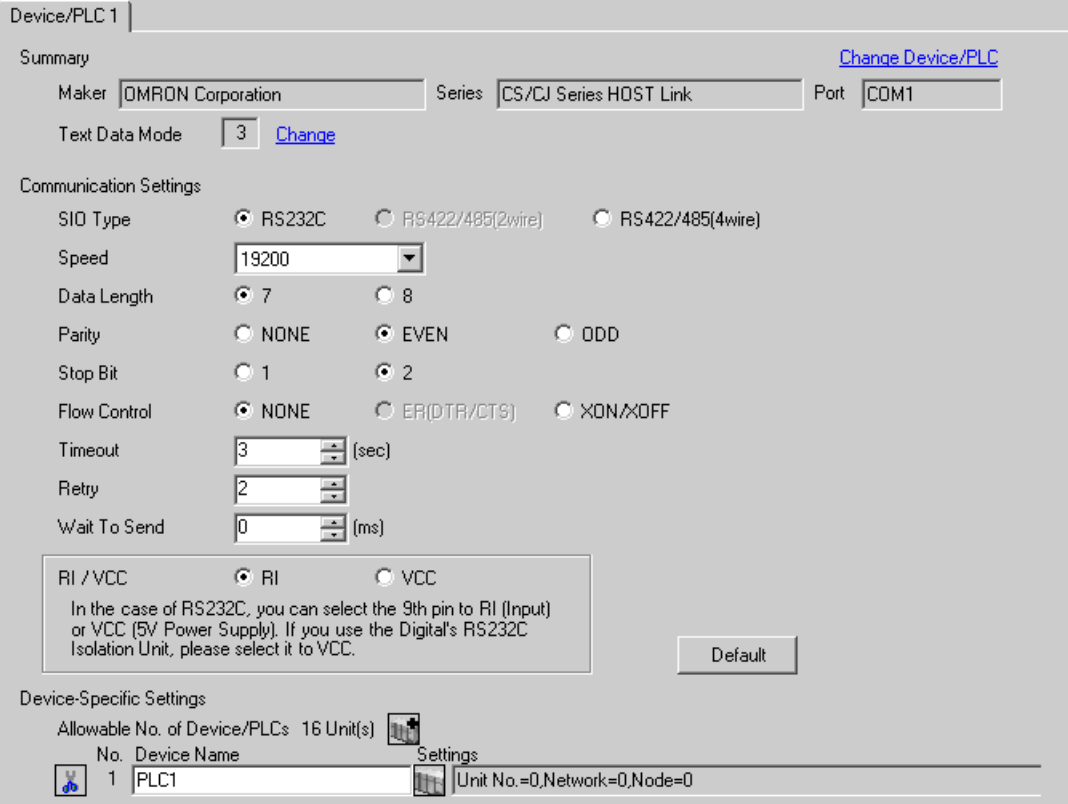

To display the setting screen, click  $\prod$  ([Setting]) of External Device you want to set from [Device-Specific Settings] of [Device/PLC Settings].

When you connect multiple External Device, click  $\frac{1}{2}$  from [Device-Specific Settings] of [Device/PLC Settings] to add another External Device.

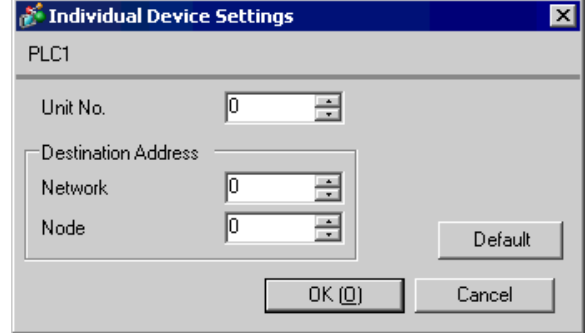

• Set the unit No. you set in the External Device for "Unit No.". NOTE

For External Device communication settings, use the DIP switch of the External Device and ladder software (CX-Programmer).

Refer to your External Device manual for details.

#### ◆ DIP Switch Setting

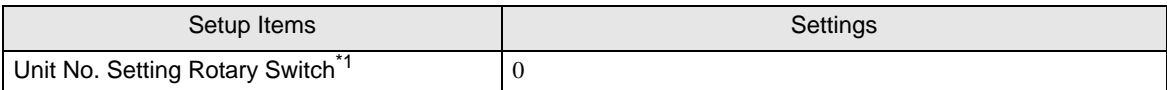

\*1 You need to set this switch to the same value as "CPU High Function Unit No." of the serial communication unit in the I/O table assigned by the ladder tool.

#### ◆ Ladder Software Settings

For communication settings of the communication unit, you need to register the serial communication unit to be used by the ladder software in advance.

After registration, open [I/O Table] of the ladder software. Click [Switch] from the menu displayed by right-

clicking [Serial Communication Unit] and set as below.

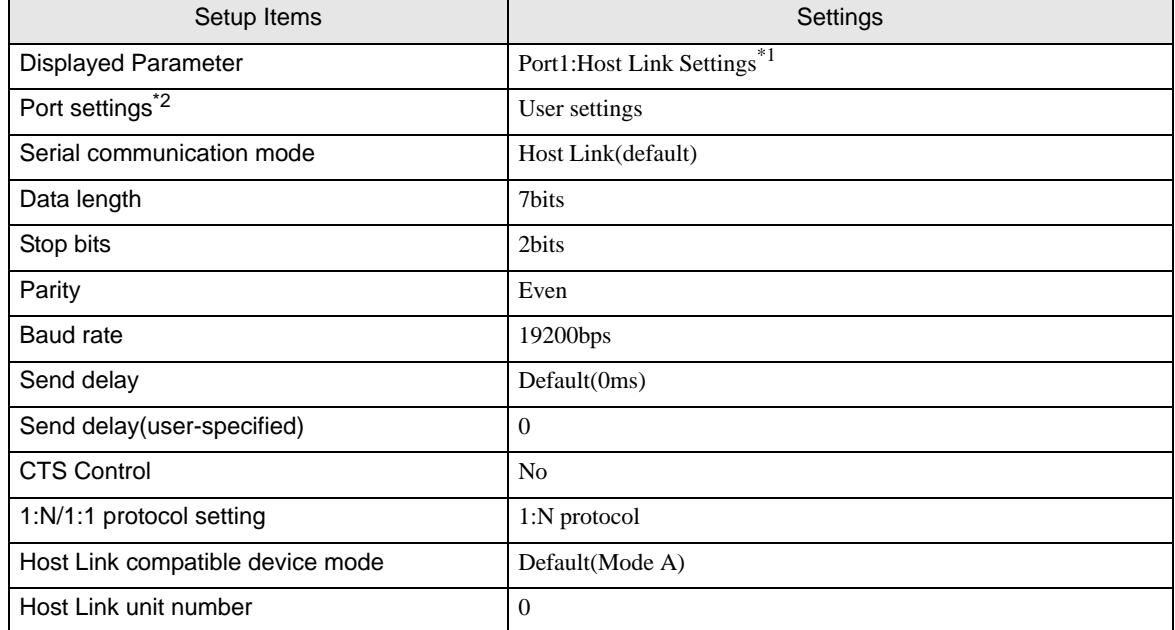

\*1 When you set the Port2, select "Port2: Host Link Settings".

\*2 [Port settings] can be set only when the ladder software you use is a CX-One.

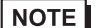

• For access beyond network, set as below.

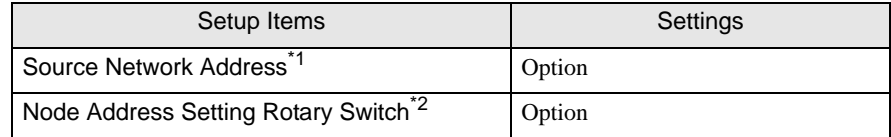

\*1 Set in the routing table of "CX-Net Network Configuration". Please refer to the manual of the External Device for more details.

\*2 Set with the rotary switch on the front of the Controller Link unit used for access beyond network.

• Do not set the duplicate node address in the same network address group.

# <span id="page-27-0"></span>3.6 Setting Example 6

- Setting of GP-Pro EX
- Communication Settings

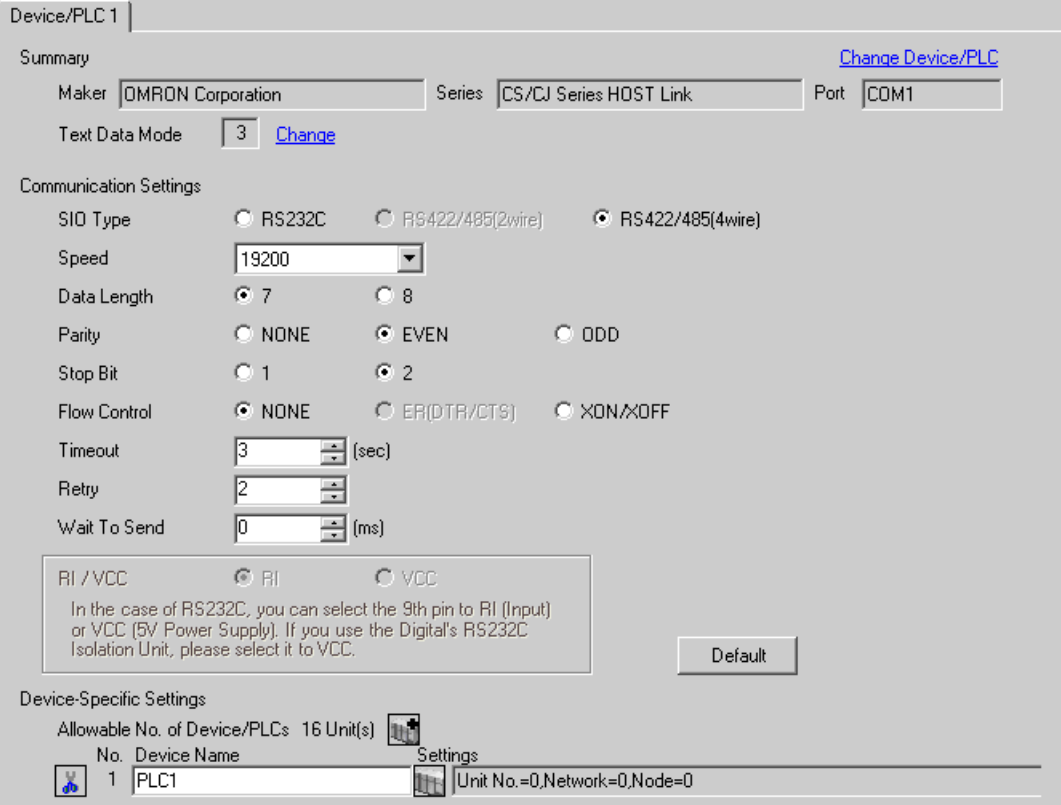

To display the setting screen, click  $\prod$  ([Setting]) of External Device you want to set from [Device-Specific Settings] of [Device/PLC Settings].

When you connect multiple External Device, click  $\frac{1}{2}$  from [Device-Specific Settings] of [Device/PLC Settings] to add another External Device.

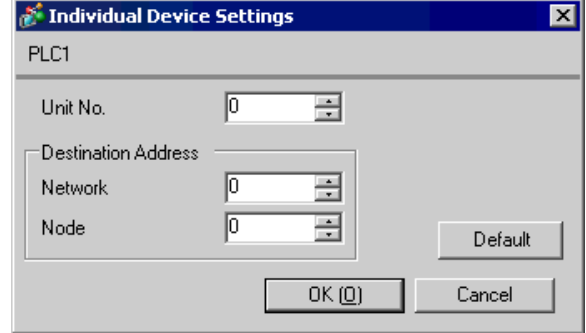

• Set the unit No. you set in the External Device for "Unit No.". NOTE

For External Device communication settings, use the DIP switch of the front of the Serial Communication unit and ladder software (CX-Programmer).

Refer to your External Device manual for details.

#### ◆ DIP Switch Setting

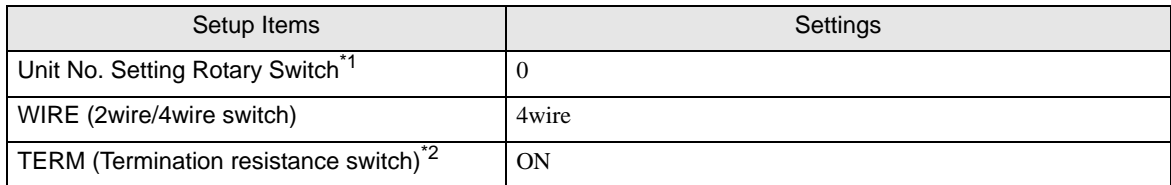

\*1 You need to set this switch to the same value as "CPU High Function Unit No." of the serial communication unit in the I/O table assigned by the ladder tool.

\*2 For 1:n connection, set only the station that serves as termination resistance to ON.

#### ◆ Ladder Software Settings

For communication settings of the communication unit, you need to register the serial communication unit to be used by the ladder software in advance.

After registration, open [I/O Table] of the ladder software. Click [Switch] from the menu displayed by rightclicking [Serial Communication Unit] and set as below.

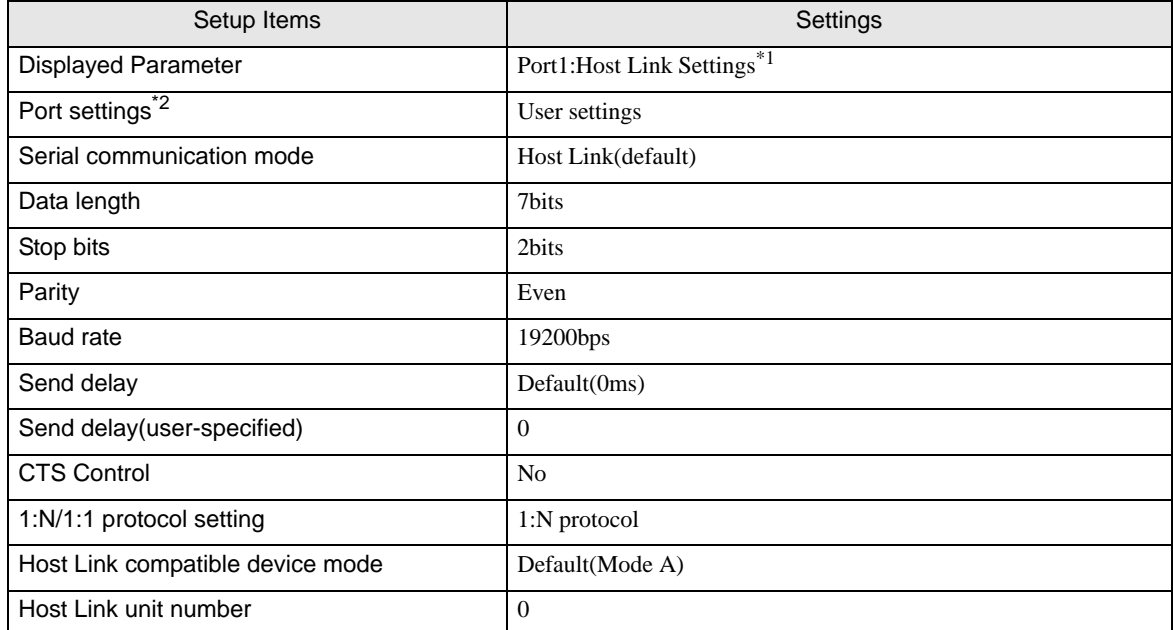

\*1 When you set the Port2, select "Port2: Host Link Settings".

\*2 [Port settings] can be set only when the ladder software you use is a CX-One.

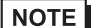

• For access beyond network, set as below.

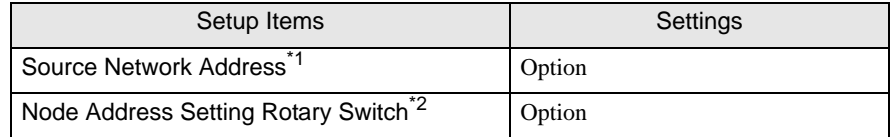

\*1 Set in the routing table of "CX-Net Network Configuration". Please refer to the manual of the External Device for more details.

\*2 Set with the rotary switch on the front of the Controller Link unit used for access beyond network.

• Do not set the duplicate node address in the same network address group.

# <span id="page-31-0"></span>3.7 Setting Example 7

# ■ Setting of GP-Pro EX

Communication Settings

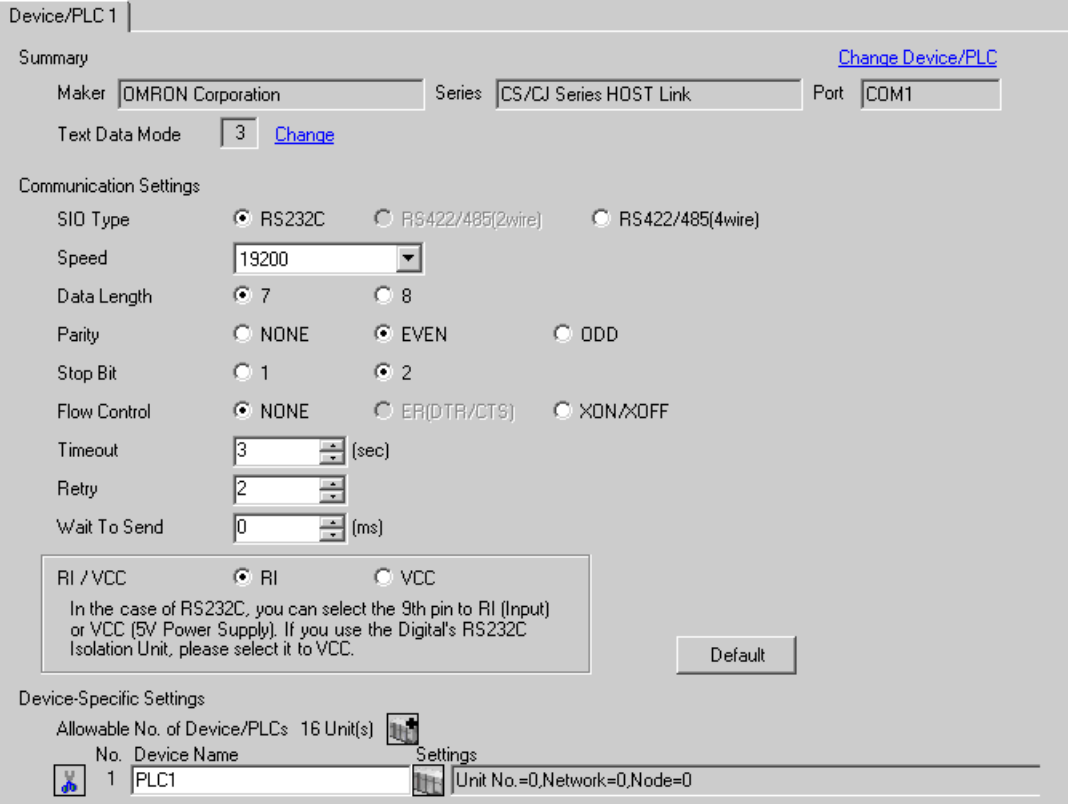

To display the setting screen, click  $\prod$  ([Setting]) of External Device you want to set from [Device-Specific Settings] of [Device/PLC Settings].

When you connect multiple External Device, click  $\frac{1}{2}$  from [Device-Specific Settings] of [Device/PLC Settings] to add another External Device.

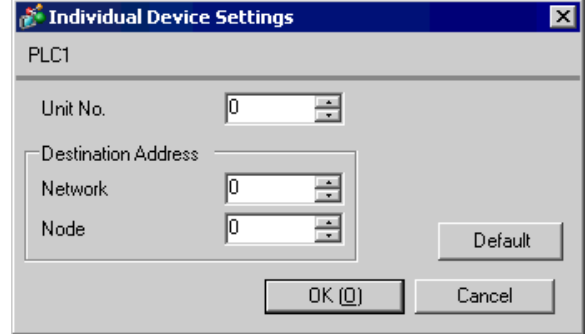

• Set the unit No. you set in the External Device for "Unit No.". NOTE

For External Device communication settings, use the DIP switch of the External Device and ladder software (CX-Programmer).

Refer to your External Device manual for details.

◆ DIP Switch Setting

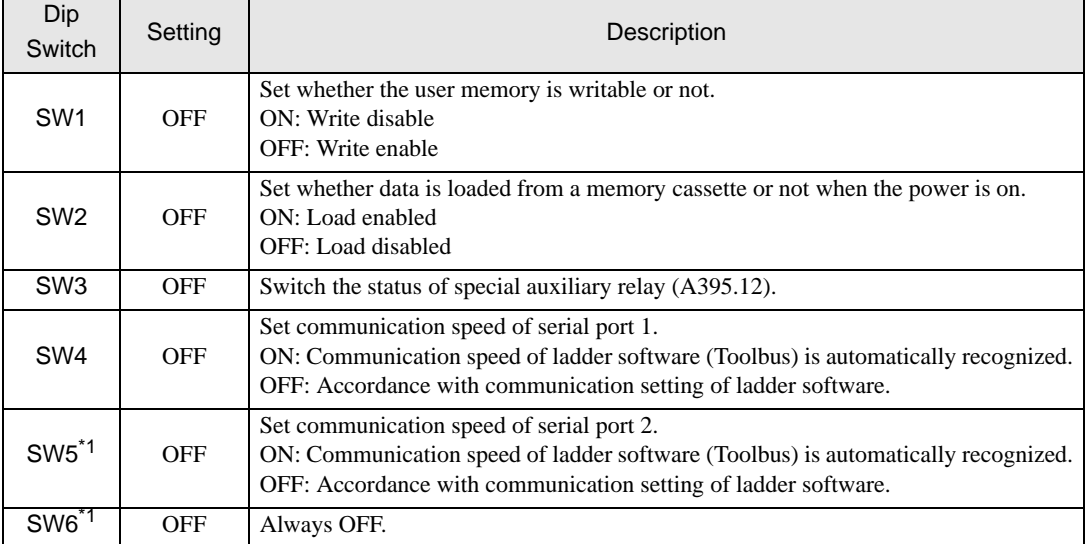

<span id="page-33-0"></span>\*1 CPU input-output points are 30 points/40 points only.

#### Ladder Software Setting

- 1 Start up the ladder software.
- 2 Select [New] in the [File] menu to display [Change PLC] dialog box.
- 3 Select External Device in the [Device Type].
- 4 Clich [Settings...] in the [Device Type] to display the [Device Type Settings] dialog box.
- 5 Select CPU type in the [CPU Type] and click [OK].
- 6 Select connection type in the [Network Type].
- 7 Click [OK].
- 8 Double click [Settings] in the tree view of the work space to display the [PLC Settings] dialog box.
- 9 Check "Custom" in the [Communications Settings] of the [Serial Port 1] tab.

10 Set the setup items as below.

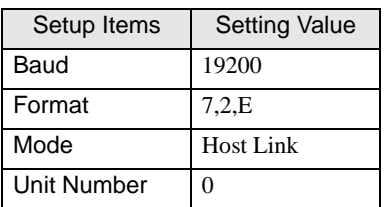

- 11 Close the [PLC Settings] dialog box.
- 12 Transfer the communication settings to External Device.
- 13 Reboot the External Device.
	- ◆ Notes
		- Do not set the duplicate node address in the same network address group.

# <span id="page-34-0"></span>3.8 Setting Example 8

- Setting of GP-Pro EX
- Communication Settings

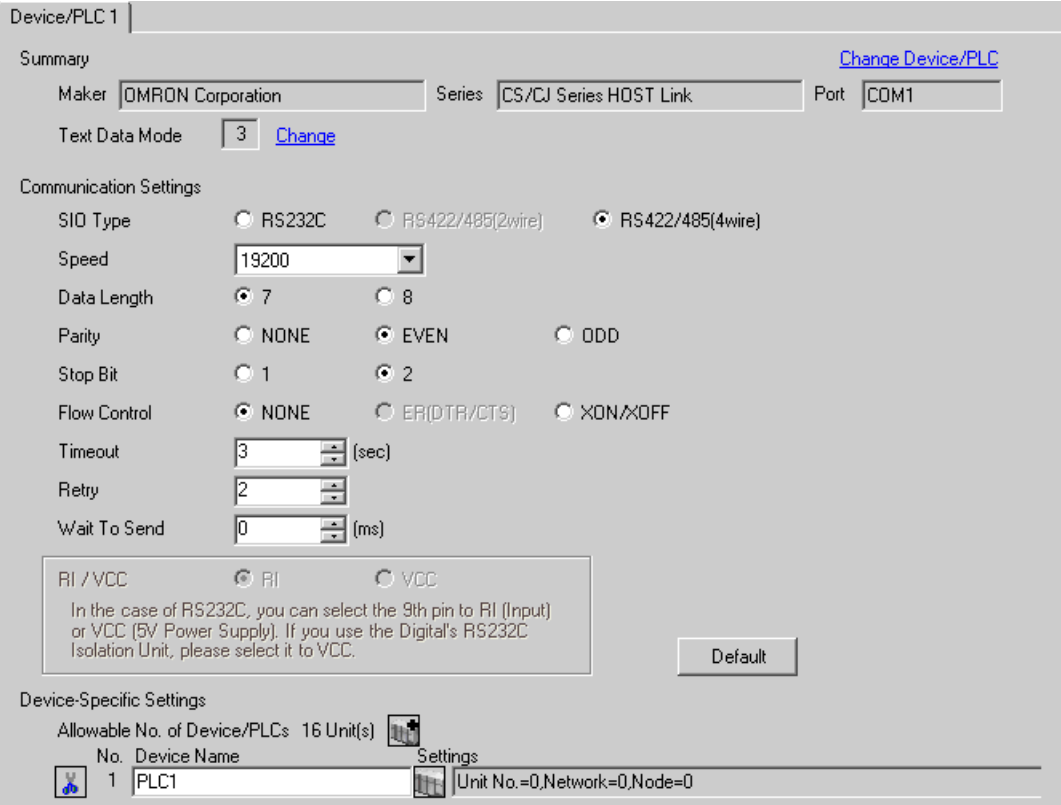

To display the setting screen, click  $\prod$  ([Setting]) of External Device you want to set from [Device-Specific Settings] of [Device/PLC Settings].

When you connect multiple External Device, click  $\frac{1}{2}$  from [Device-Specific Settings] of [Device/PLC Settings] to add another External Device.

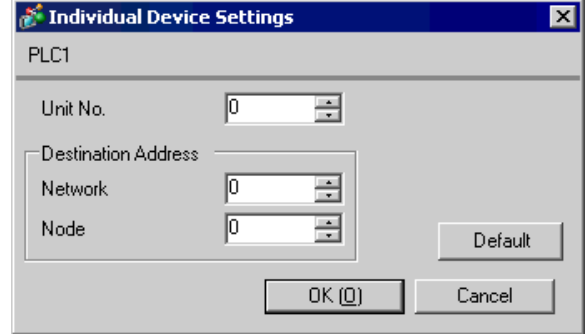

• Set the unit No. you set in the External Device for "Unit No.". NOTE
## ■ Setting of External Device

For External Device communication settings, use the DIP switch of the External Device and ladder software (CX-Programmer).

Refer to your External Device manual for details.

◆ DIP Switch Setting

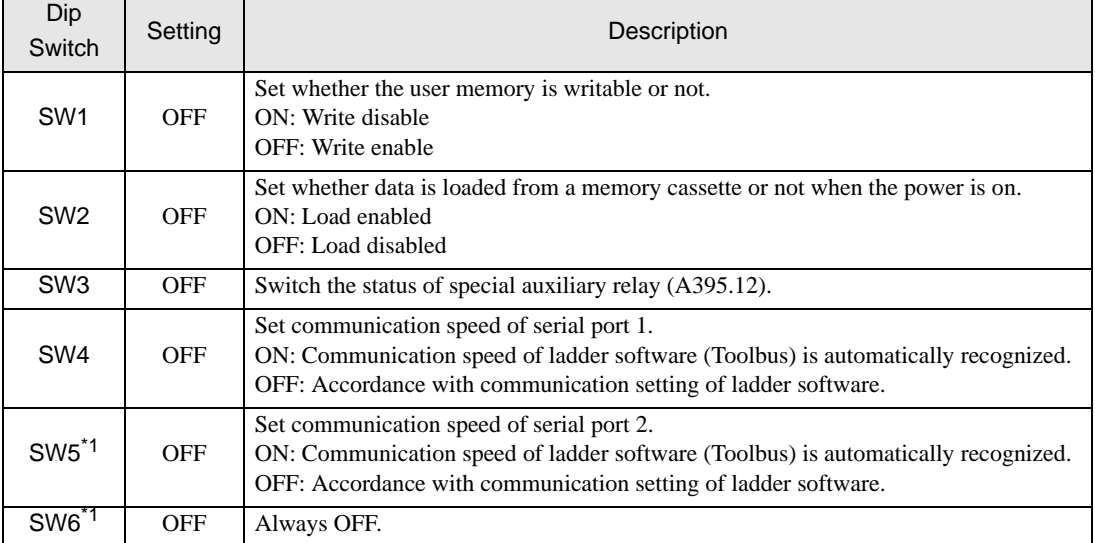

<span id="page-36-0"></span>\*1 CPU input-output points are 30 points/40 points only.

### Ladder Software Setting

- 1 Start up the ladder software.
- 2 Select [New] in the [File] menu to display [Change PLC] dialog box.
- 3 Select External Device in the [Device Type].
- 4 Clich [Settings...] in the [Device Type] to display the [Device Type Settings] dialog box.
- 5 Select CPU type in the [CPU Type] and click [OK].
- 6 Select connection type in the [Network Type].
- 7 Click [OK].
- 8 Double click [Settings] in the tree view of the work space to display the [PLC Settings] dialog box.
- 9 Check "Custom" in the [Communications Settings] of the [Serial Port 1] tab.

10 Set the setup items as below.

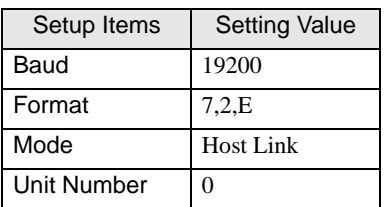

- 11 Close the [PLC Settings] dialog box.
- 12 Transfer the communication settings to External Device.
- 13 Reboot the External Device.
	- ◆ Notes
		- Do not set the duplicate node address in the same network address group.

# 3.9 Setting Example 9

■ Setting of GP-Pro EX

Communication Settings

To display the setting screen, select [Device/PLC Settings] from [System setting window] in workspace.

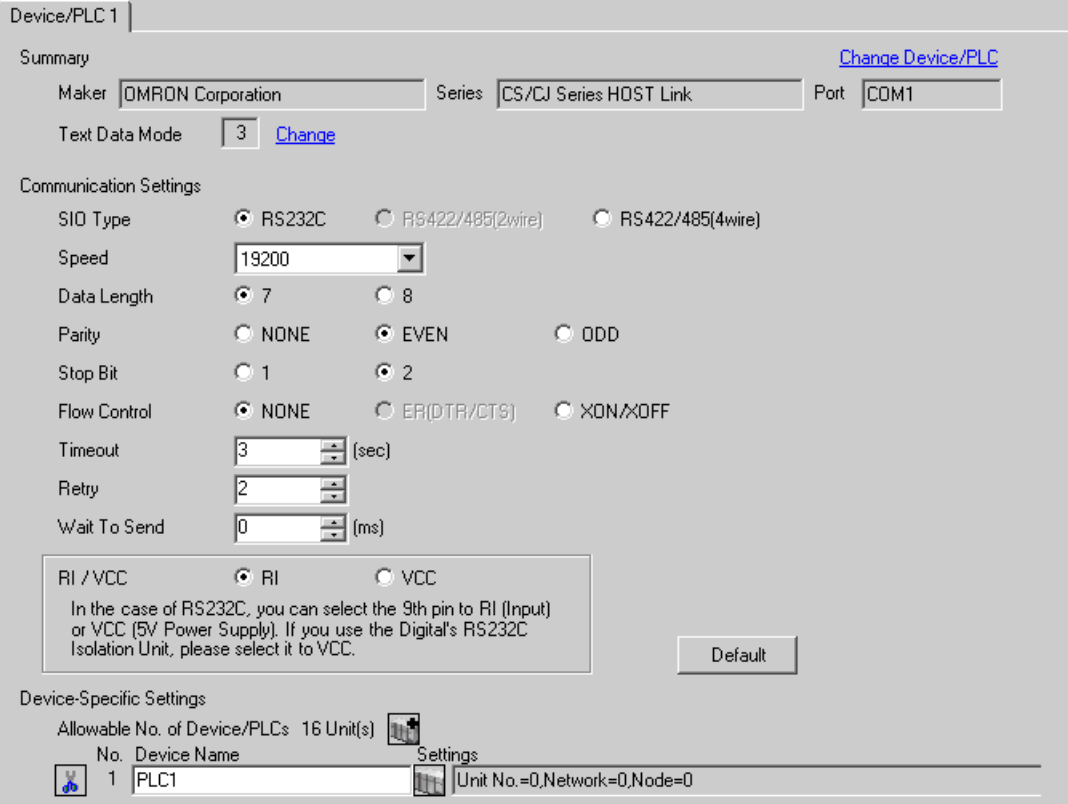

### ◆ Device Setting

To display the setting screen, click  $\prod$  ([Setting]) of External Device you want to set from [Device-Specific Settings] of [Device/PLC Settings].

When you connect multiple External Device, click  $\frac{1}{2}$  from [Device-Specific Settings] of [Device/PLC Settings] to add another External Device.

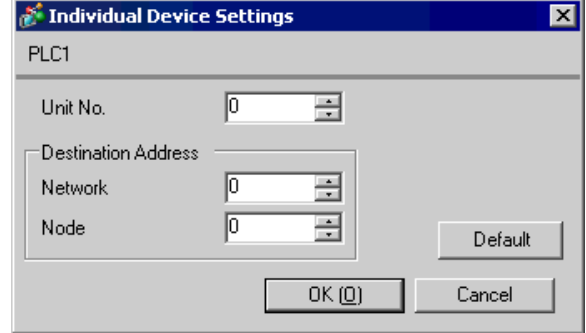

• Set the unit No. you set in the External Device for "Unit No.". NOTE

• If you do not access beyond network, set "0" for "Network" and "Node" settings.

## ■ Setting of External Device

For External Device communication settings, use the DIP switch of the External Device and ladder software (CX-Programmer).

Refer to your External Device manual for details.

◆ DIP Switch Setting

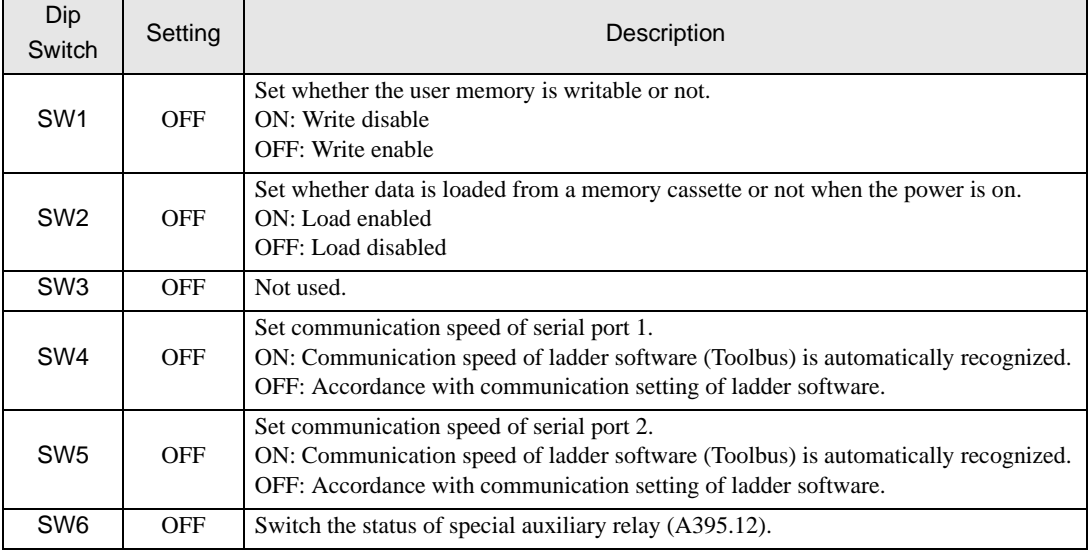

- ◆ Ladder Software Setting
- 1 Start up the ladder software.
- 2 Select [New] in the [File] menu to display [Change PLC] dialog box.
- 3 Select External Device in the [Device Type].
- 4 Clich [Settings...] in the [Device Type] to display the [Device Type Settings] dialog box.
- 5 Select CPU type in the [CPU Type] and click [OK].
- 6 Select connection type in the [Network Type].
- 7 Click [OK].
- 8 Double click [Settings] in the tree view of the work space to display the [PLC Settings] dialog box.
- 9 Check "Custom" in the [Communications Settings] of the [Serial Port 1] tab.
- 10 Set the setup items as below.

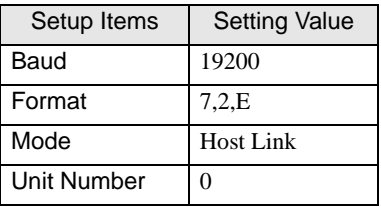

- 11 Close the [PLC Settings] dialog box.
- 12 Transfer the communication settings to External Device.
- 13 Reboot the External Device.
	- ◆ Notes
		- Do not set the duplicate node address in the same network address group.

# 3.10 Setting Example 10

- Setting of GP-Pro EX
- Communication Settings

To display the setting screen, select [Device/PLC Settings] from [System setting window] in workspace.

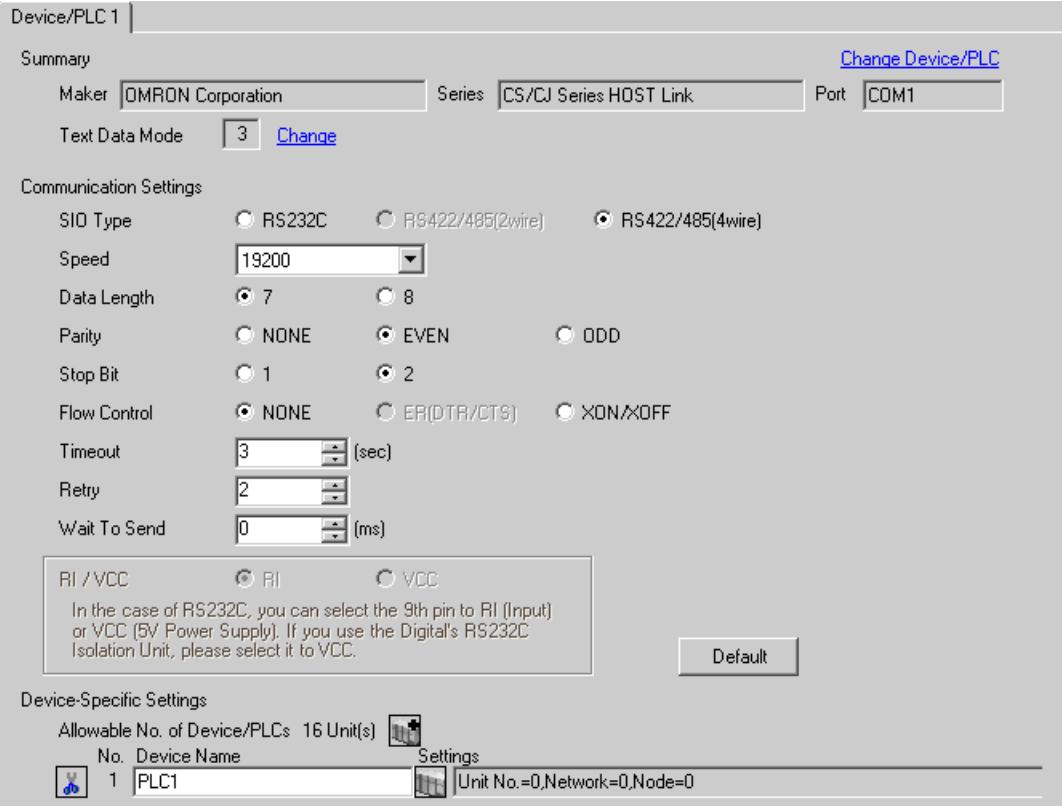

### ◆ Device Setting

To display the setting screen, click  $\prod$  ([Setting]) of External Device you want to set from [Device-Specific Settings] of [Device/PLC Settings].

When you connect multiple External Device, click  $\frac{1}{2}$  from [Device-Specific Settings] of [Device/PLC Settings] to add another External Device.

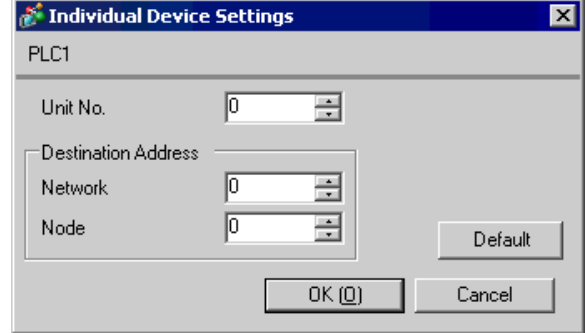

• Set the unit No. you set in the External Device for "Unit No.". NOTE

• If you do not access beyond network, set "0" for "Network" and "Node" settings.

## ■ Setting of External Device

For External Device communication settings, use the DIP switch of the External Device and ladder software (CX-Programmer).

Refer to your External Device manual for details.

◆ DIP Switch Setting

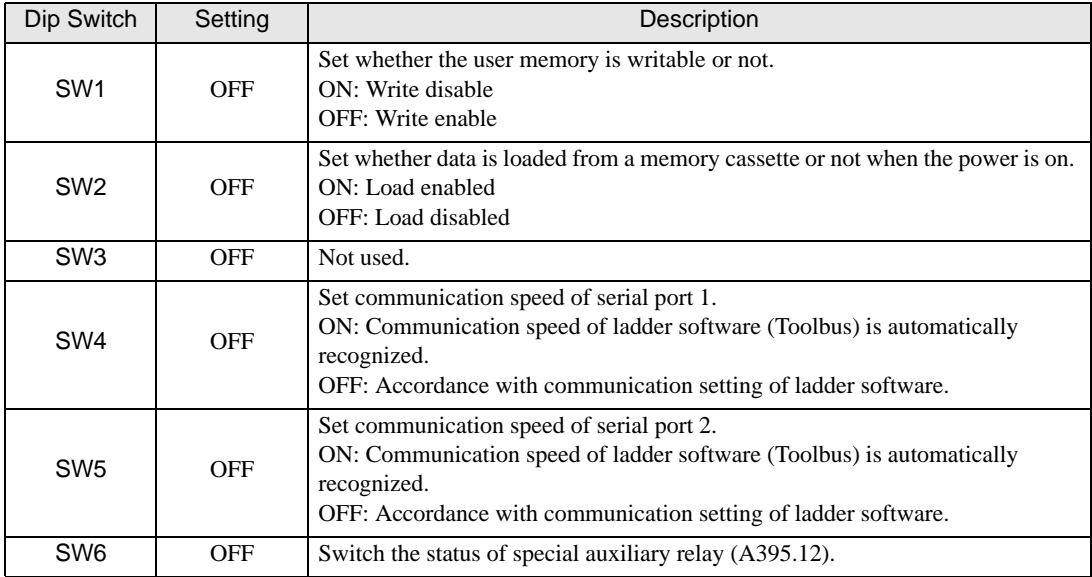

#### ◆ Ladder Software Setting

- 1 Start up the ladder software.
- 2 Select [New] in the [File] menu to display [Change PLC] dialog box.
- 3 Select External Device in the [Device Type].
- 4 Clich [Settings...] in the [Device Type] to display the [Device Type Settings] dialog box.
- 5 Select CPU type in the [CPU Type] and click [OK].
- 6 Select connection type in the [Network Type].
- 7 Click [OK].
- 8 Double click [Settings] in the tree view of the work space to display the [PLC Settings] dialog box.
- 9 Check "Custom" in the [Communications Settings] of the [Serial Port 1] tab.
- 10 Set the setup items as below.

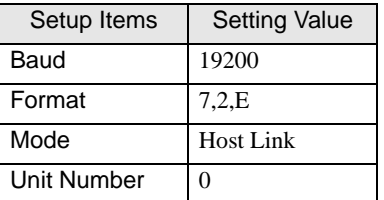

- 11 Close the [PLC Settings] dialog box.
- 12 Transfer the communication settings to External Device.
- 13 Reboot the External Device.
	- ◆ Notes
		- Do not set the duplicate node address in the same network address group.

# 3.11 Setting Example 11

- Setting of GP-Pro EX
- Communication Settings

To display the setting screen, select [Device/PLC Settings] from [System setting window] in workspace.

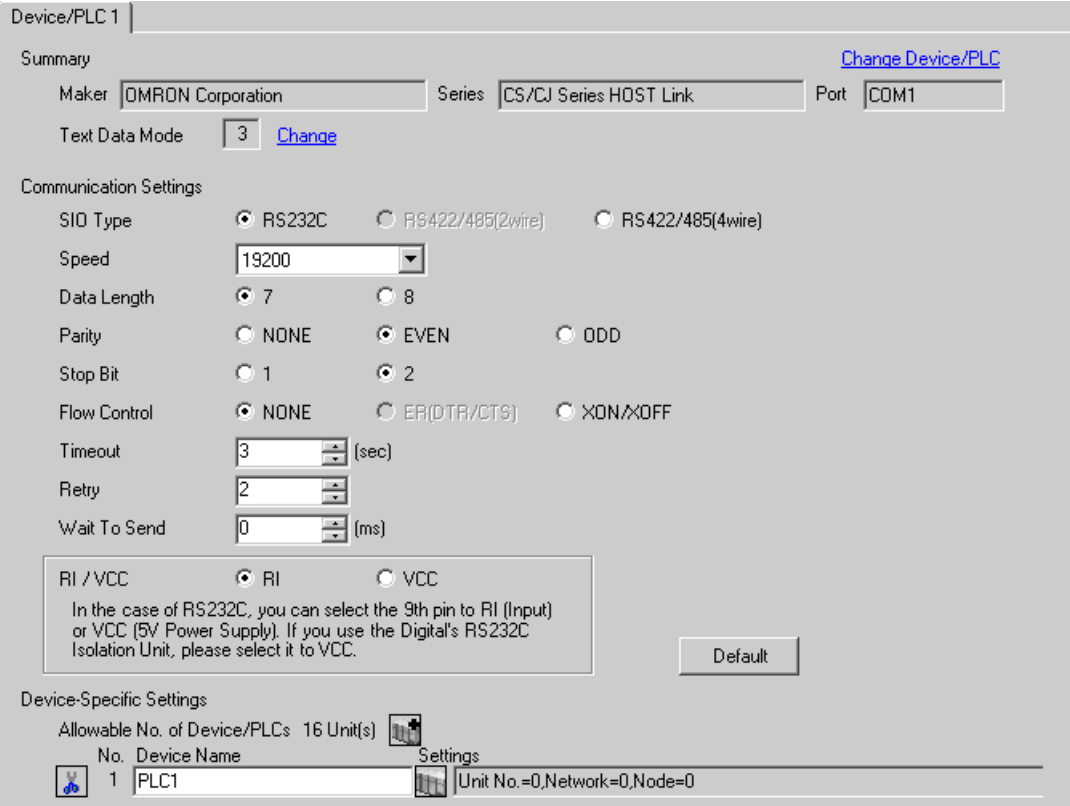

### ◆ Device Setting

To display the setting screen, click  $\prod$  ([Setting]) of External Device you want to set from [Device-Specific Settings] of [Device/PLC Settings].

When you connect multiple External Device, click  $\frac{1}{2}$  from [Device-Specific Settings] of [Device/PLC Settings] to add another External Device.

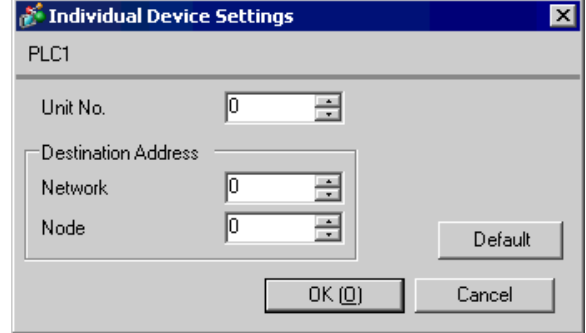

• Set the unit No. you set in the External Device for "Unit No.". NOTE

• If you do not access beyond network, set "0" for "Network" and "Node" settings.

# ■ Setting of External Device

Click the [Serial Port] tab from the [PLC Settings] of the ladder software for the communication settings of the Serial port (RS232C port on CPU) and set as below.

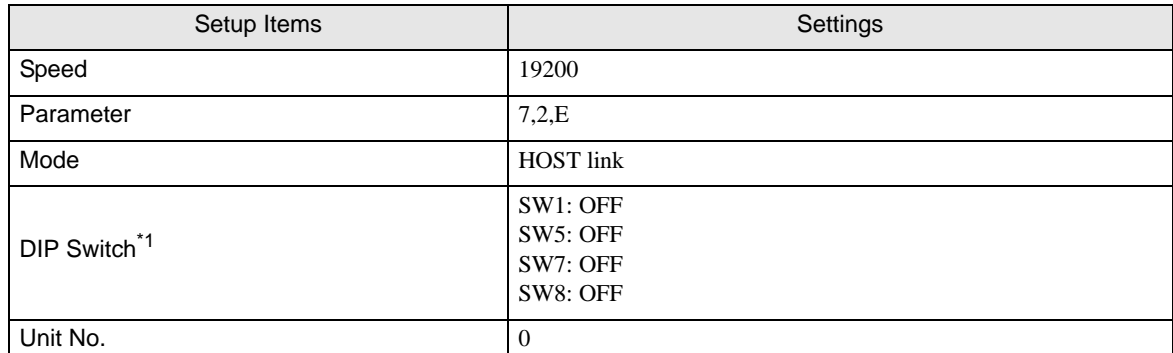

\*1 Use the DIP switch on the front of the unit for setting.

**NOTE** 

• For access beyond network, set as below.

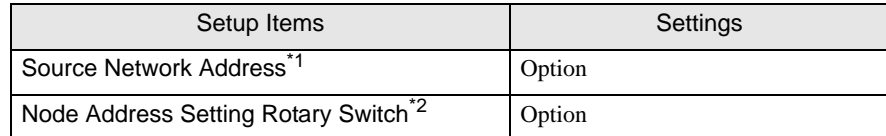

\*1 Set in the routing table of "CX-Net Network Configuration". Please refer to the manual of the External Device for more details.

\*2 Set with the rotary switch on the front of the Controller Link unit used for access beyond network.

• Do not set the duplicate node address in the same network address group.

# 3.12 Setting Example 12

- Setting of GP-Pro EX
- Communication Settings

To display the setting screen, select [Device/PLC Settings] from [System setting window] in workspace.

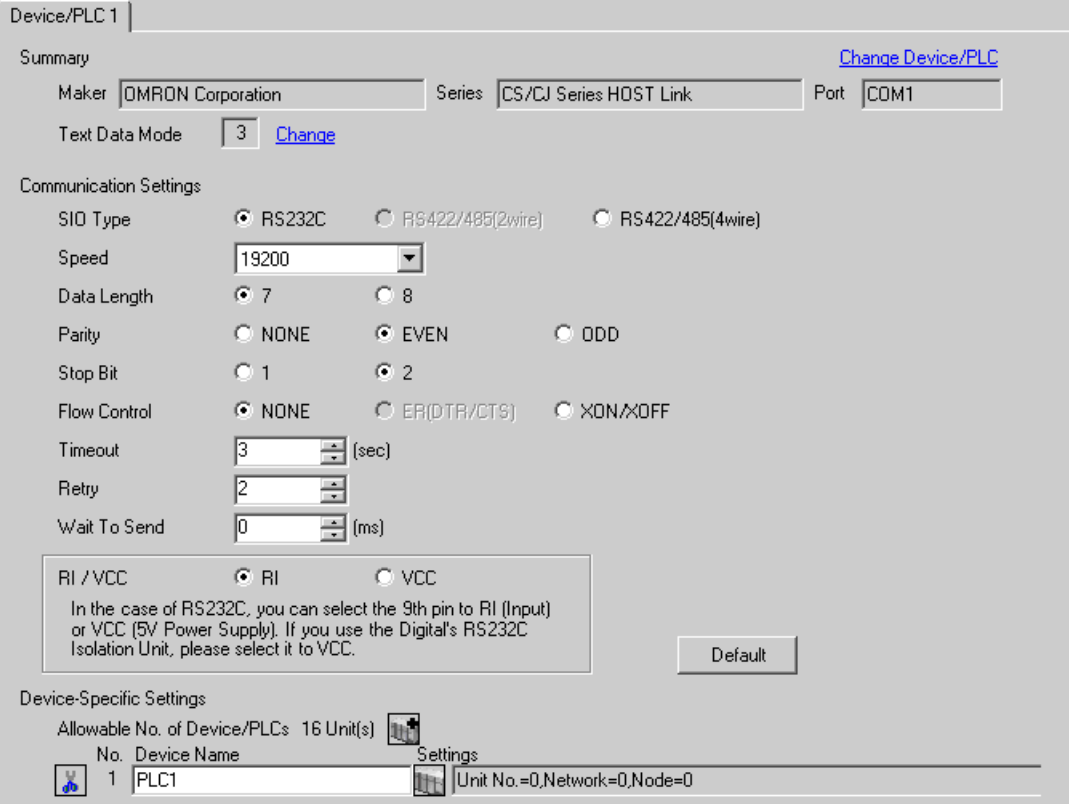

### ◆ Device Setting

To display the setting screen, click  $\prod$  ([Setting]) of External Device you want to set from [Device-Specific Settings] of [Device/PLC Settings].

When you connect multiple External Device, click  $\frac{1}{2}$  from [Device-Specific Settings] of [Device/PLC Settings] to add another External Device.

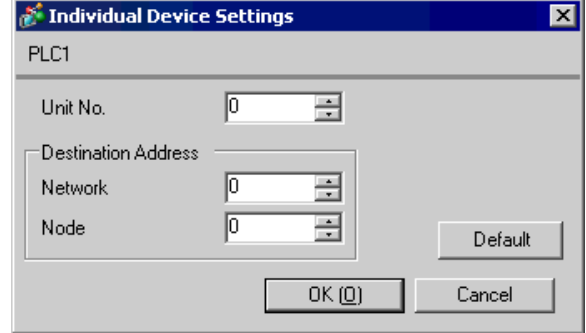

• Set the unit No. you set in the External Device for "Unit No.". NOTE

• If you do not access beyond network, set "0" for "Network" and "Node" settings.

## ■ Setting of External Device

For External Device communication settings, use the ladder software (CX-Programmer). Refer to your External Device manual for details.

- Ladder Software Setting
- 1 Start up the ladder software.
- 2 Select [New] in the [File] menu to display [Change PLC] dialog box.
- 3 Select External Device in the [Device Type].
- 4 Clich [Settings...] in the [Device Type] to display the [Device Type Settings] dialog box.
- 5 Select CPU type in the [CPU Type] and click [OK].
- 6 Select connection type in the [Network Type].
- 7 Click [OK].
- 8 Double click [Settings] in the tree view of the work space to display the [PLC Settings] dialog box.
- 9 Check "Custom" in the [Communications Settings] of the [Internal RS232C port] tab.
- 10 Set the setup items as below.

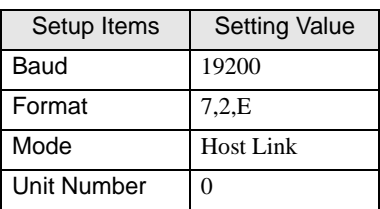

- 11 Close the [PLC Settings] dialog box.
- 12 Transfer the communication settings to External Device.
- 13 Reboot the External Device.

# 4 Setup Items

Set communication settings of the Display with GP-Pro EX or in offline mode of the Display. The setting of each parameter must be identical to that of External Device.

<sup><sup>3</sup> ["3 Example of Communication Setting" \(page 12\)](#page-11-0)</sup>

# 4.1 Setup Items in GP-Pro EX

## Communication Settings

To display the setting screen, select [Device/PLC Settings] from [System setting window] in workspace.

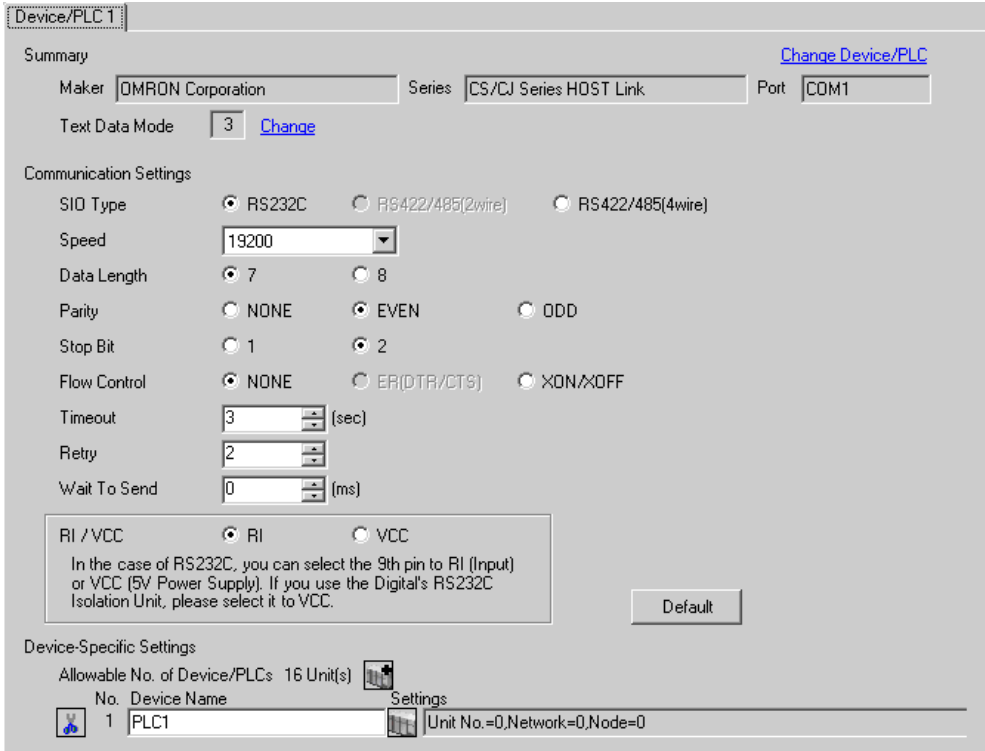

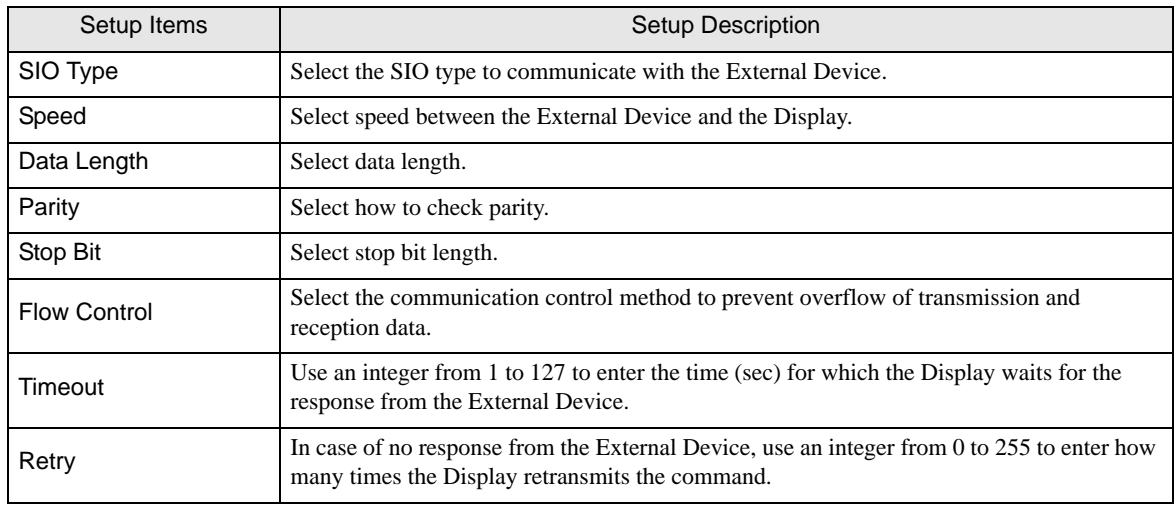

continued to next page

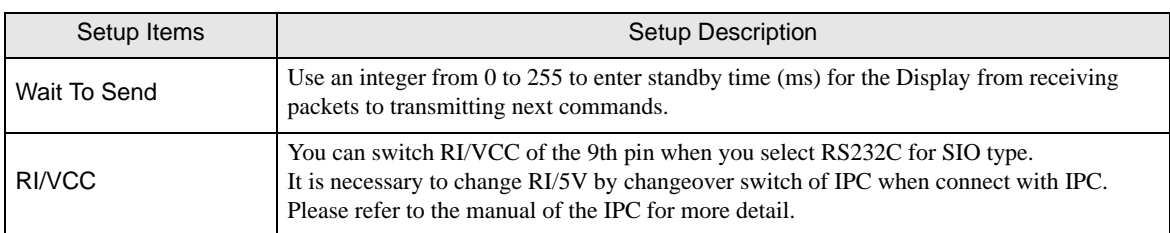

### **Device Setting**

To display the setting screen, click  $\prod$  ([Setting]) of External Device you want to set from [Device-Specific Settings] of [Device/PLC Settings].

When you connect multiple External Device, click  $\frac{1}{2}$  from [Device-Specific Settings] of [Device/PLC Settings] to add another External Device.

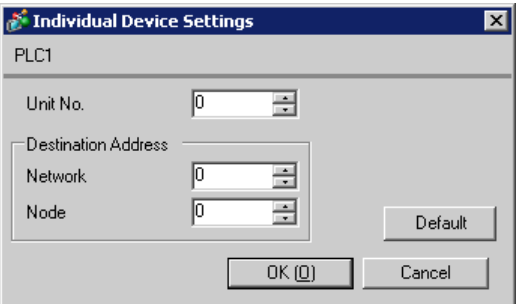

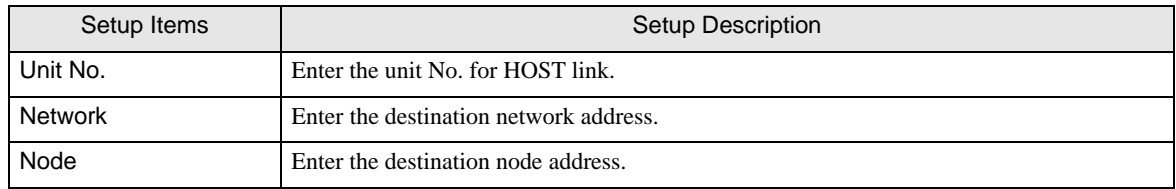

# 4.2 Setup Items in Offline Mode

NOTE

• Refer to the Maintenance/Troubleshooting Guide for information on how to enter offline mode or about the operation.

- Cf. Maintenance/Troubleshooting Guide "Offline Mode"
- The number of the setup items to be displayed for 1 page in the offline mode depends on the Display in use. Please refer to the Reference manual for details.

### ■ Communication Settings

To display the setting screen, touch [Device/PLC Settings] from [Peripheral Settings] in offline mode. Touch the External Device you want to set from the displayed list.

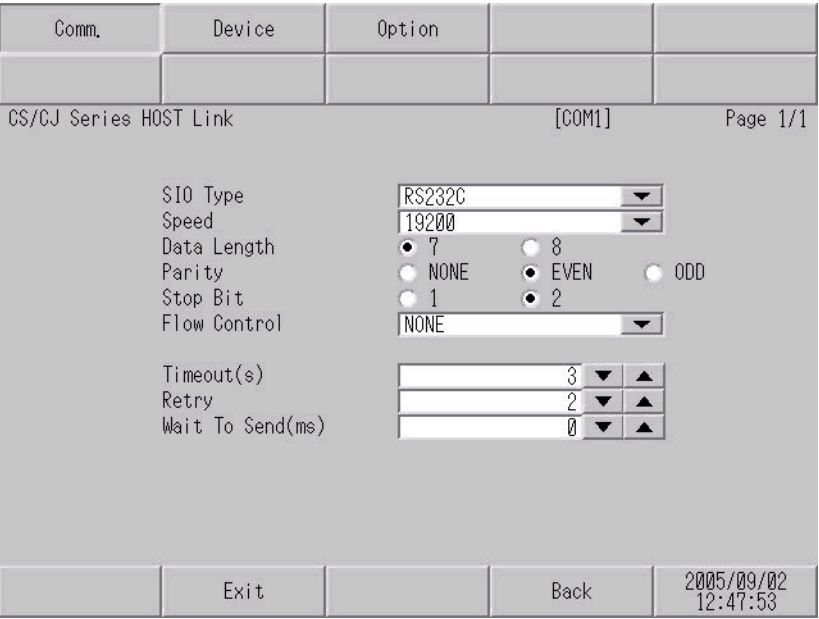

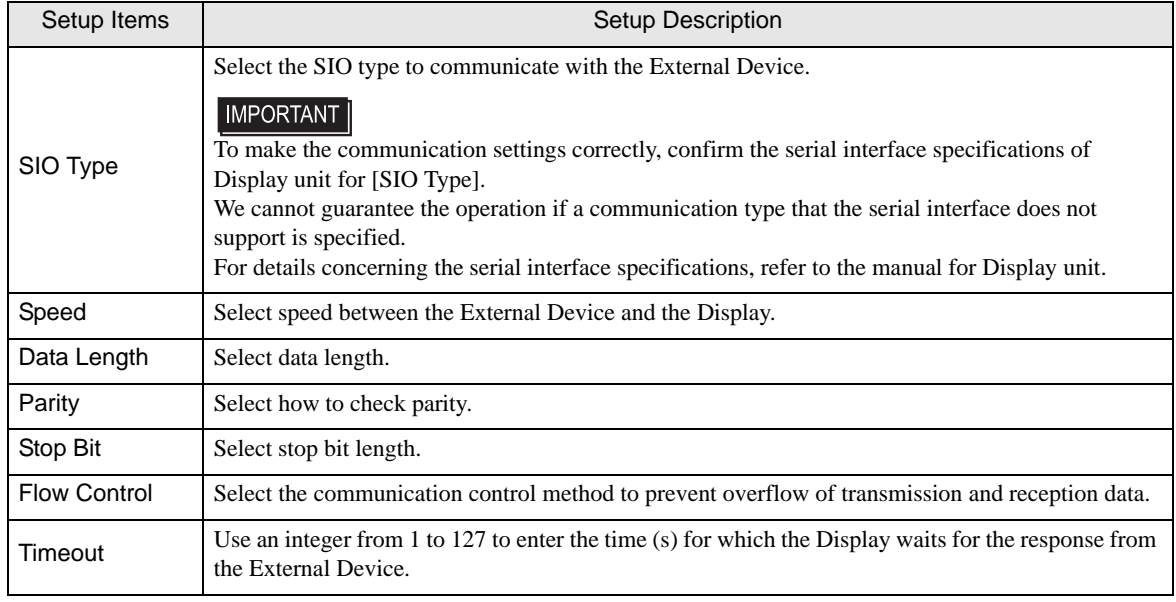

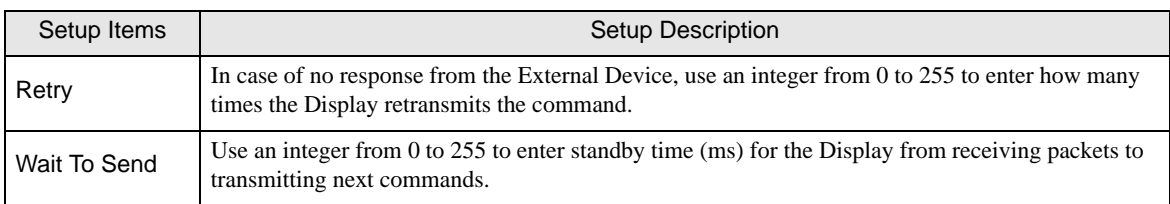

# **Device Setting**

To display the setting screen, touch [Device/PLC Settings] from [Peripheral Settings]. Touch the External Device you want to set from the displayed list, and touch [Device].

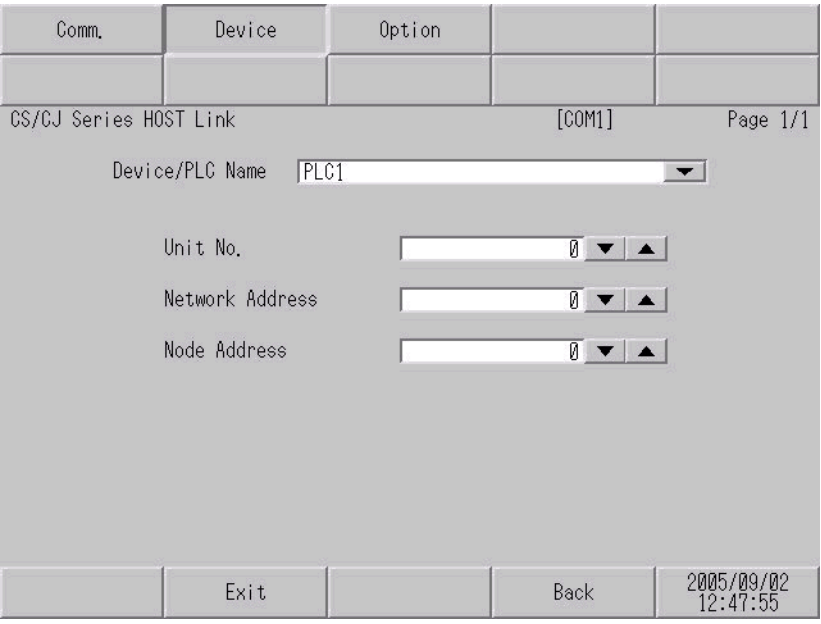

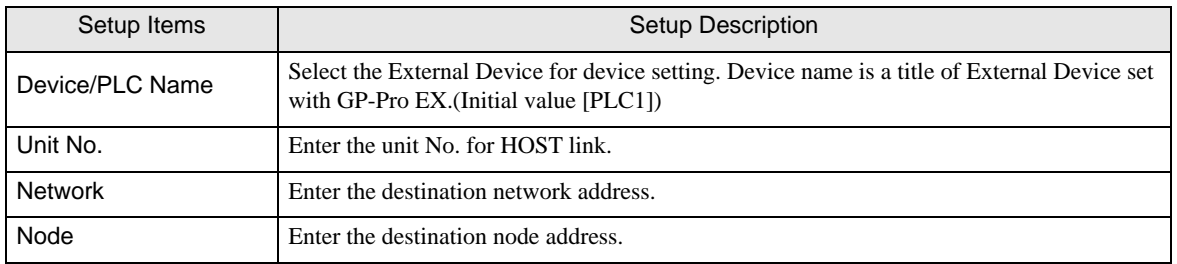

# **Option**

To display the setting screen, touch [Device/PLC Settings] from [Peripheral Settings]. Touch the External Device you want to set from the displayed list, and touch [Option].

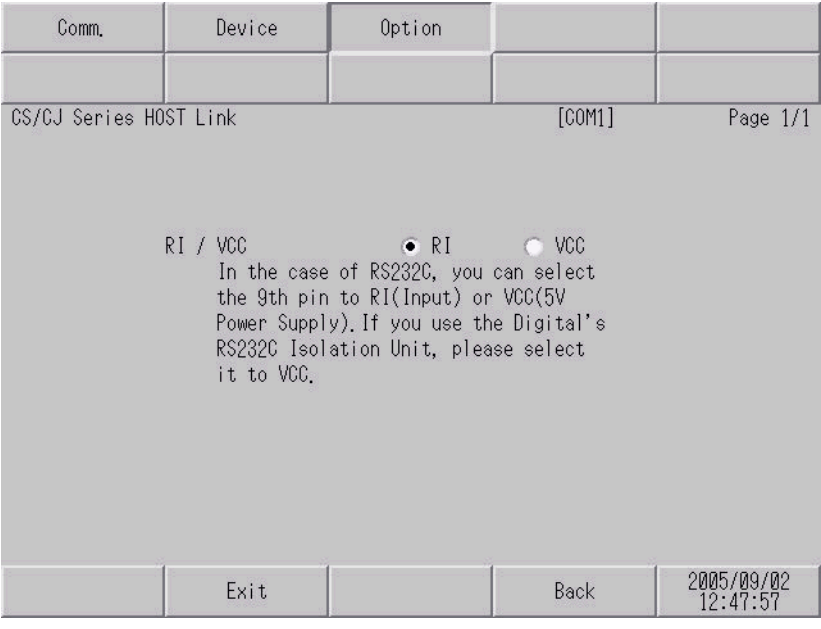

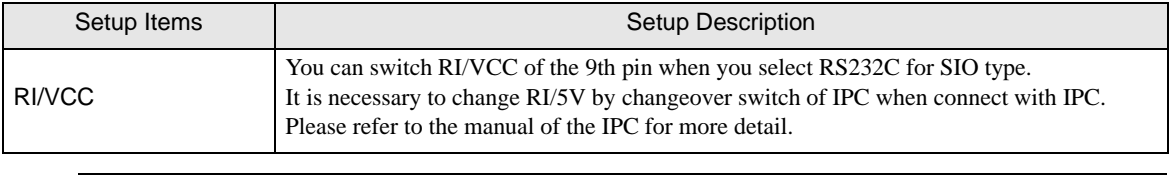

NOTE

• GP-4100 series do not have the [Option] setting in the offline mode.

# 5 Cable Diagram

The cable diagram shown below may be different from the cable diagram recommended by OMRON Corporation. Please be assured there is no operational problem in applying the cable diagram shown in this manual.

- The FG pin of the main body of the External Device must be D-class grounded. Please refer to the manual of the External Device for more details.
- SG and FG are connected inside the Display. When connecting SG to the External Device, design the system not to form short-circuit loop.
- Connect the isolation unit, when communication is not stabilized under the influence of a noise etc.

### Cable Diagram 1

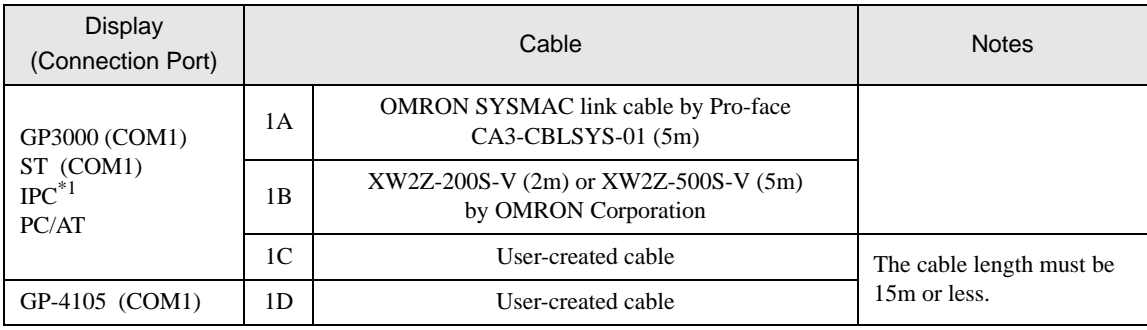

\*1 Only the COM port which can communicate by RS-232C can be used.

**F** [IPC COM Port \(page 9\)](#page-8-0)

1A) , 1B)

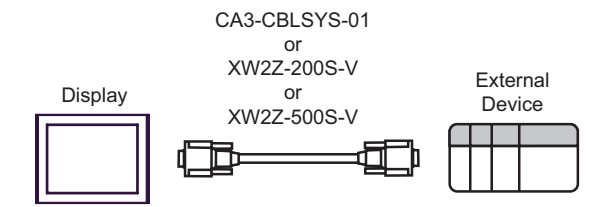

1C)

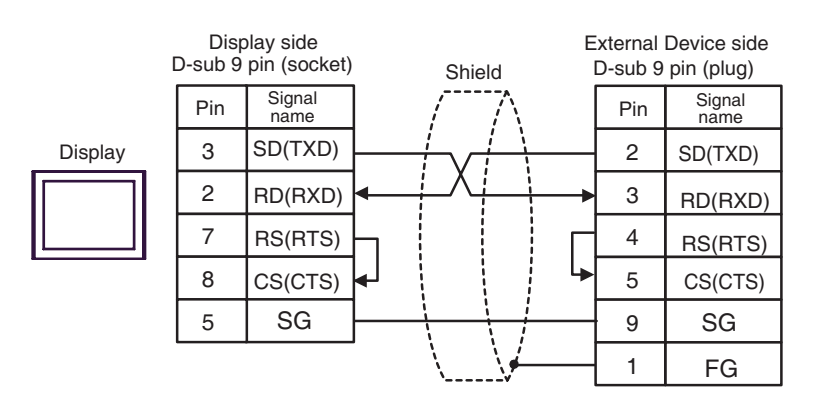

1D)

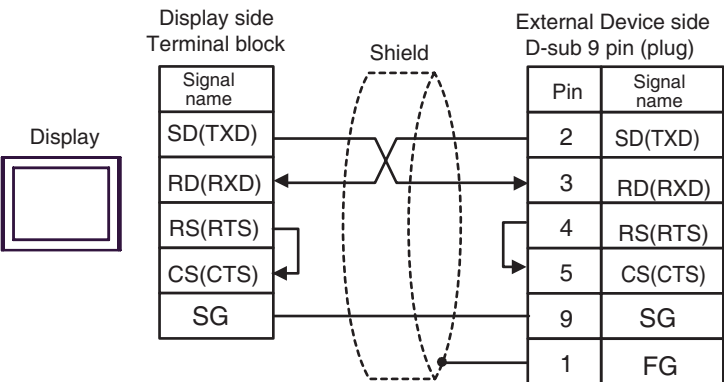

# Cable Diagram 2

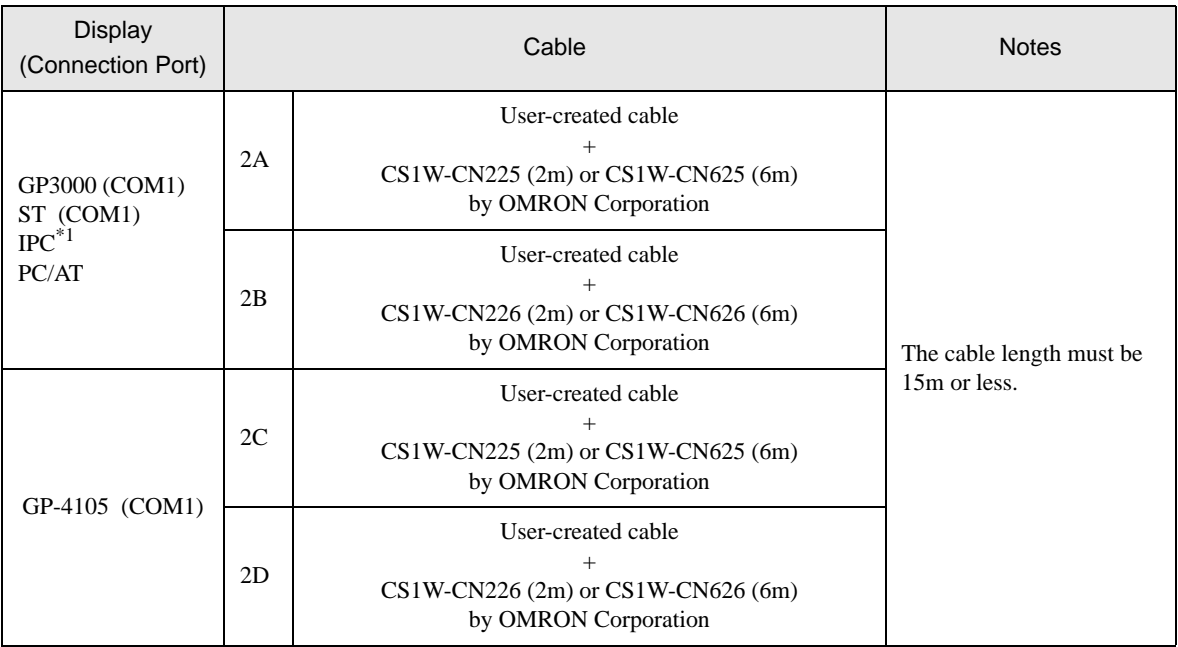

\*1 Only the COM port which can communicate by RS-232C can be used.  $\mathbb{F}$  [IPC COM Port \(page 9\)](#page-8-0)

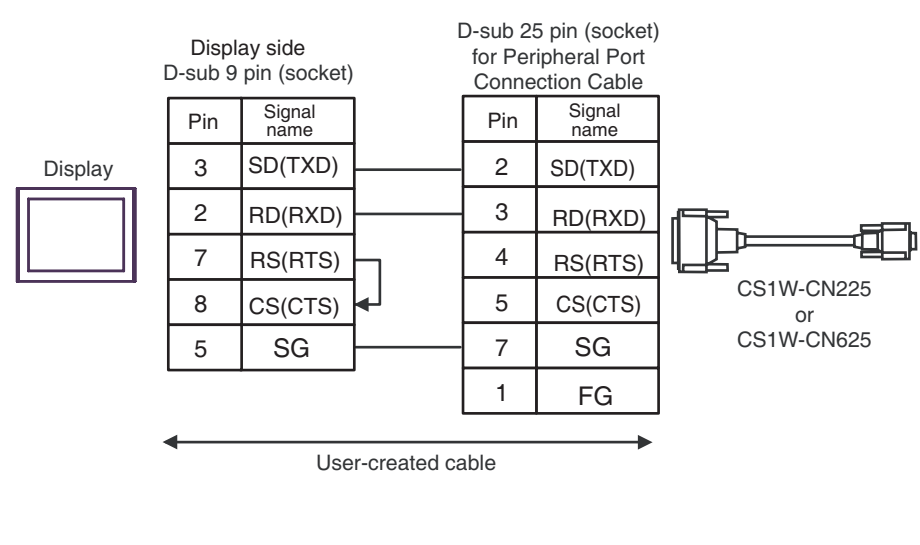

2B)

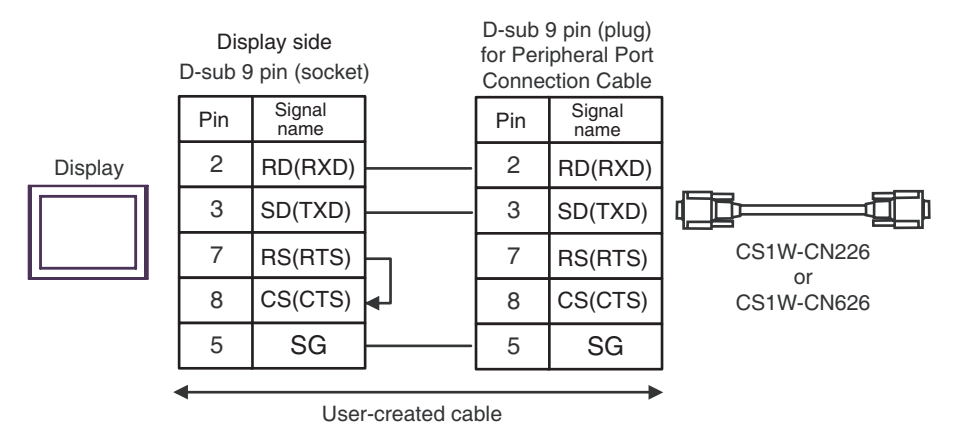

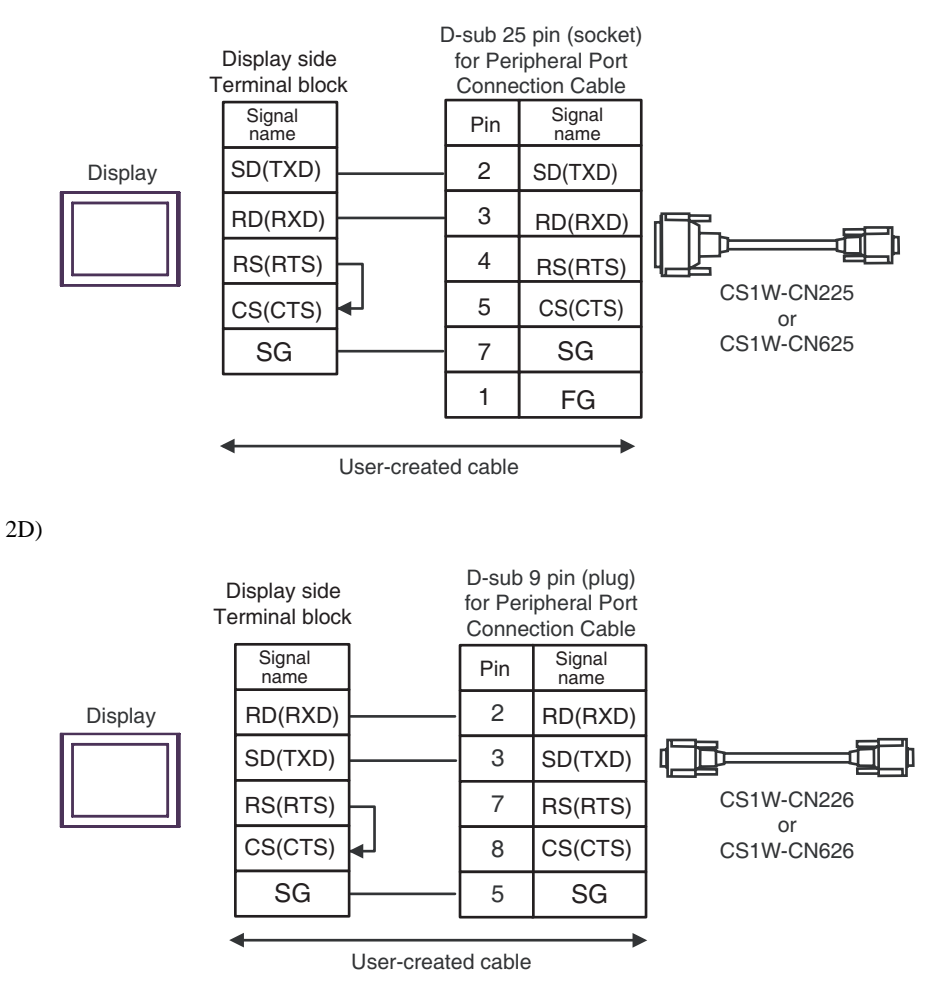

### Cable Diagram 3

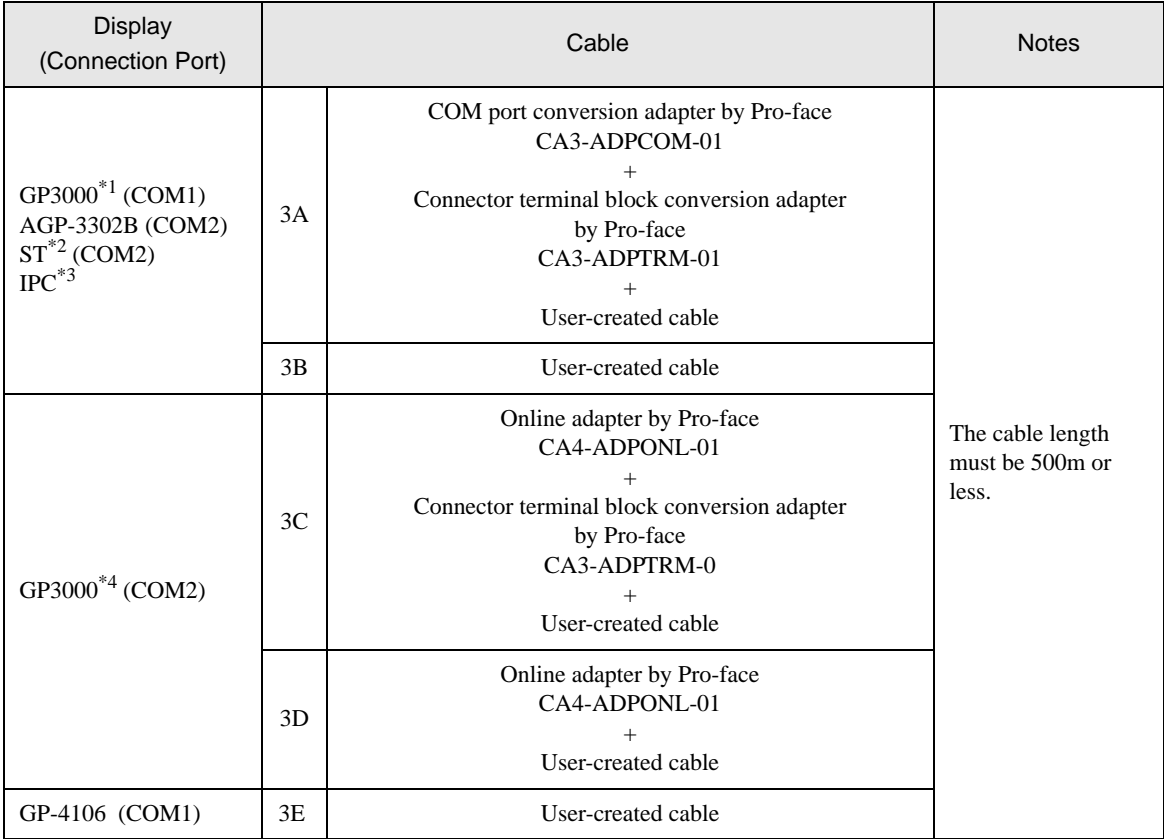

\*1 All GP3000 models except AGP-3302B

\*2 All ST models except AST-3211A and AST-3302B

\*3 Only the COM port which can communicate by RS-422/485 (4 wire) can be used.  $\mathbb{F}$  [IPC COM Port \(page 9\)](#page-8-0)

\*4 All GP3000 models except GP-3200 series and AGP-3302B

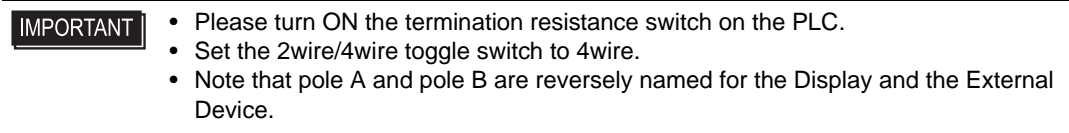

### 3A)

• 1:1 connection

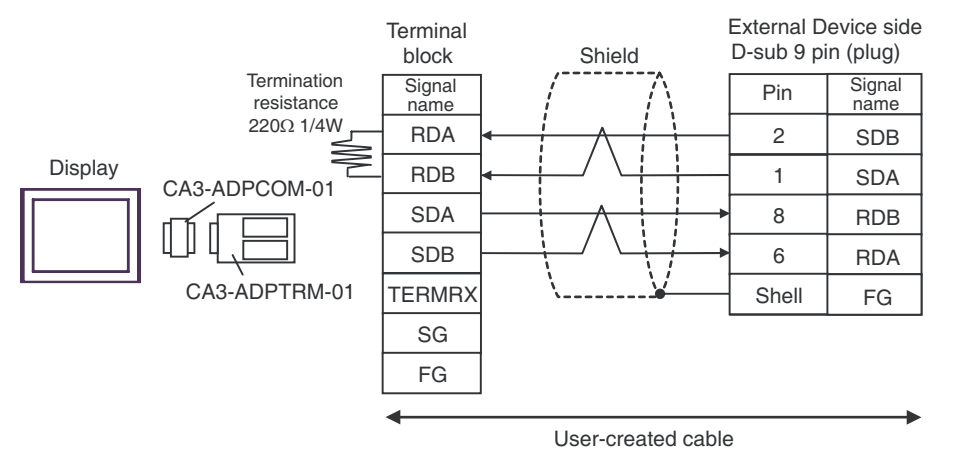

1:n connection

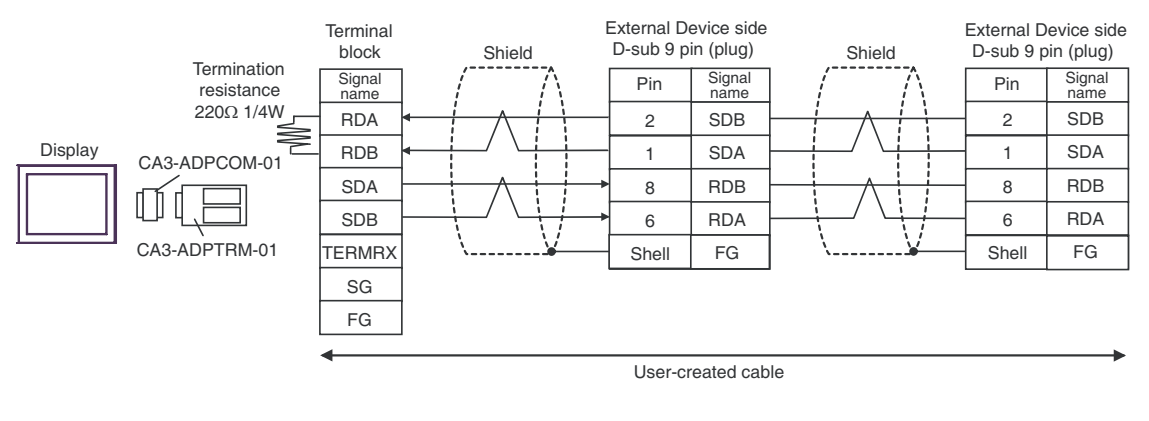

When the display unit you use is an IPC, turn ON the DIP switch 6 to insert the termination **NOTE** resistance.

### 3B)

### • 1:1 connection

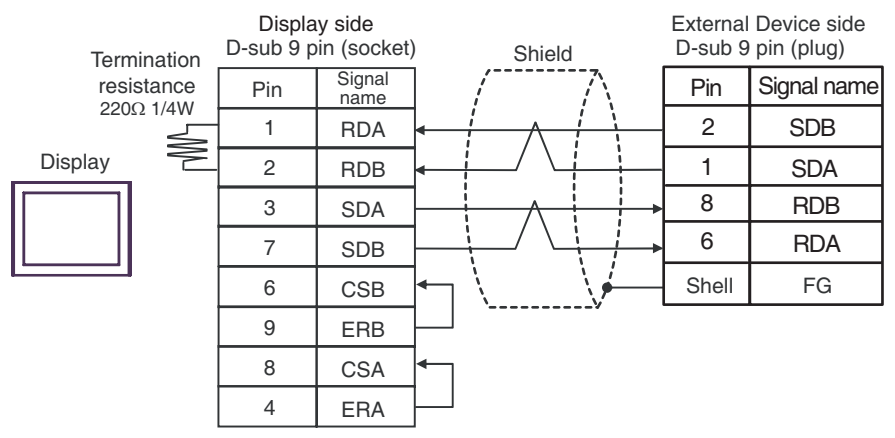

#### 1:n connection

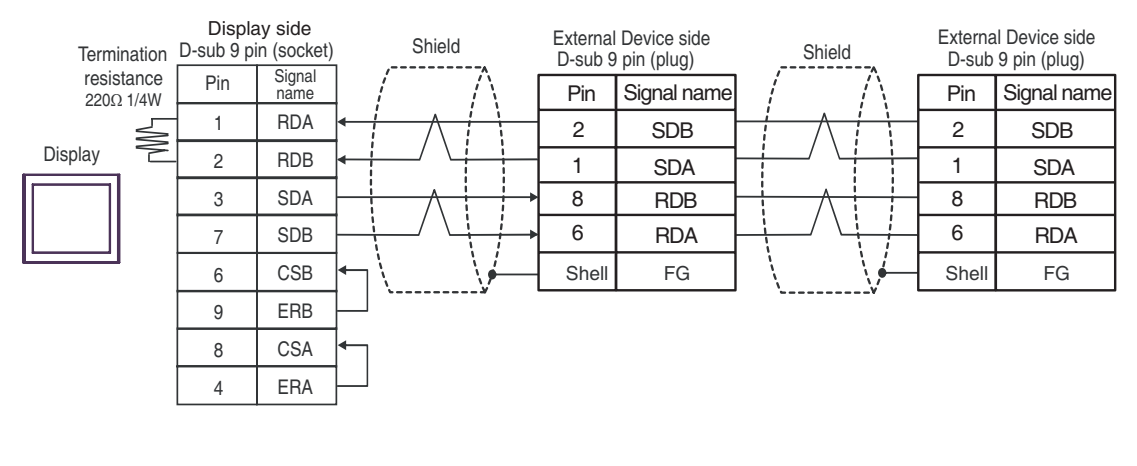

NOTE

• When the display unit you use is an IPC, turn ON the DIP switch 6 to insert the termination resistance.

### 3C)

• 1:1 connection

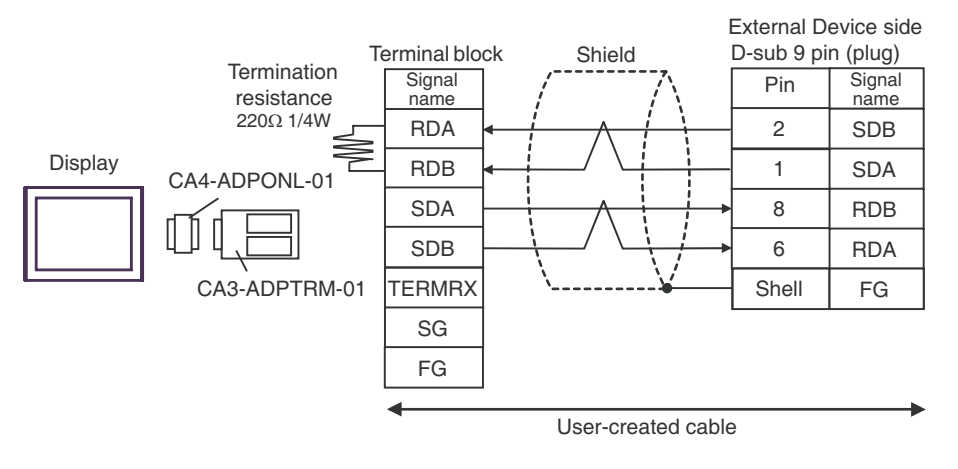

• 1:n connection

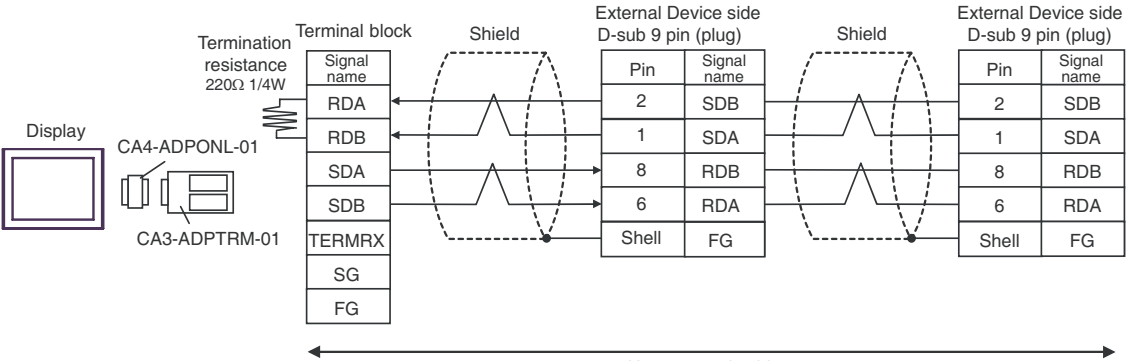

User-created cable

3D)

• 1:1 connection

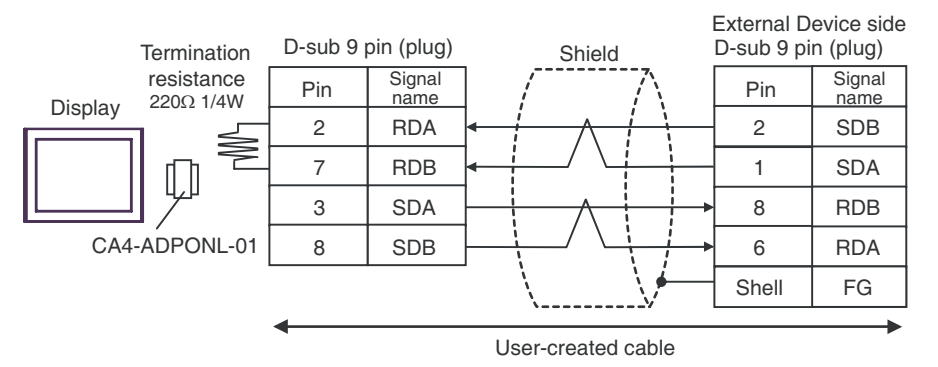

• 1:n connection

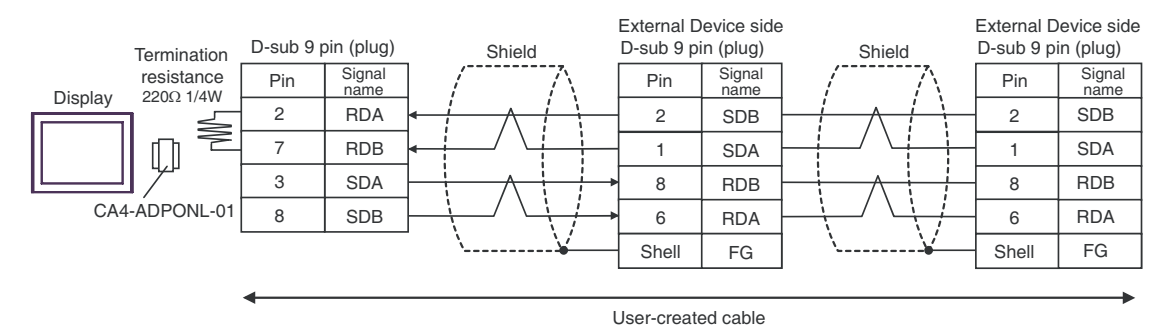

3E)

• 1:1 connection

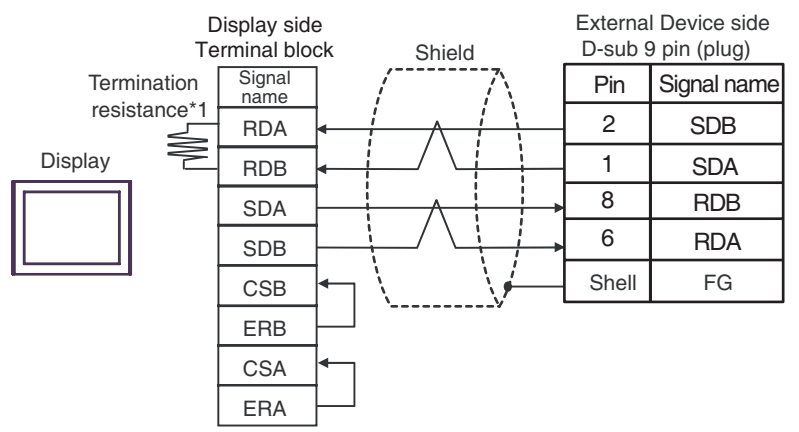

• 1:n connection

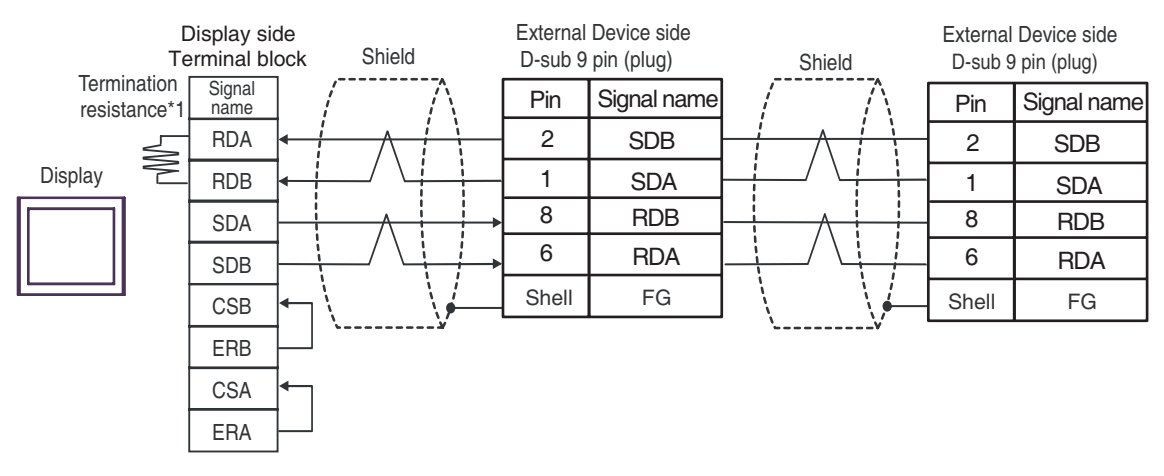

\*1 The resistance in the Display is used as the termination resistance. Set the value of the DIP Switch on the rear of the Display as shown in the table below.

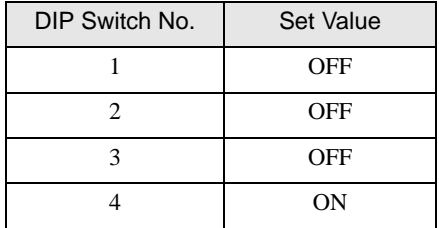

### Cable Diagram 4

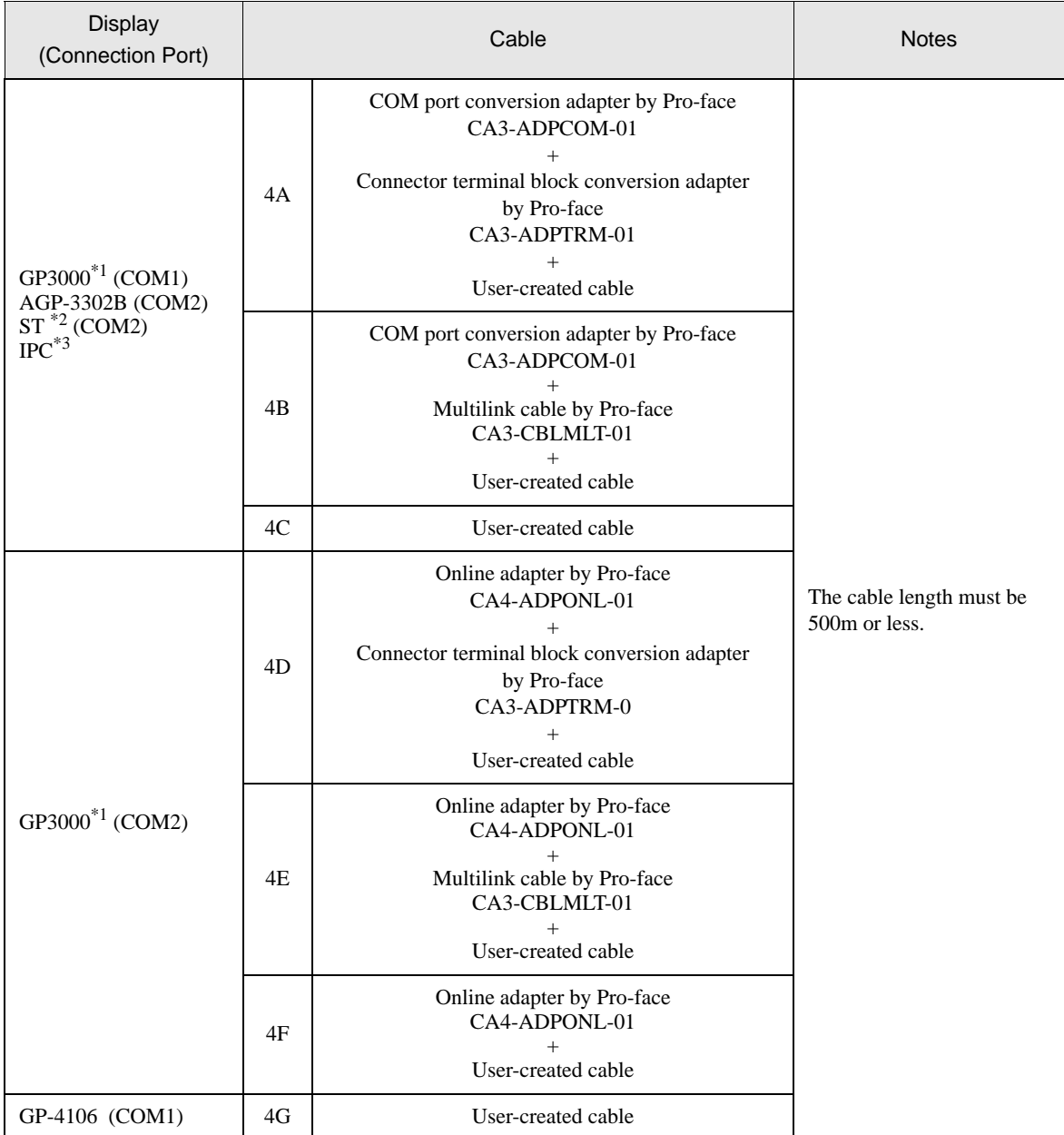

\*1 All GP3000 models except AGP-3302B

\*2 All ST models except AST-3211A and AST-3302B

\*3 Only the COM port which can communicate by RS-422/485 (4 wire) can be used. <sup>
■</sup> [IPC COM Port \(page 9\)](#page-8-0)

4A)

• n:1 connection

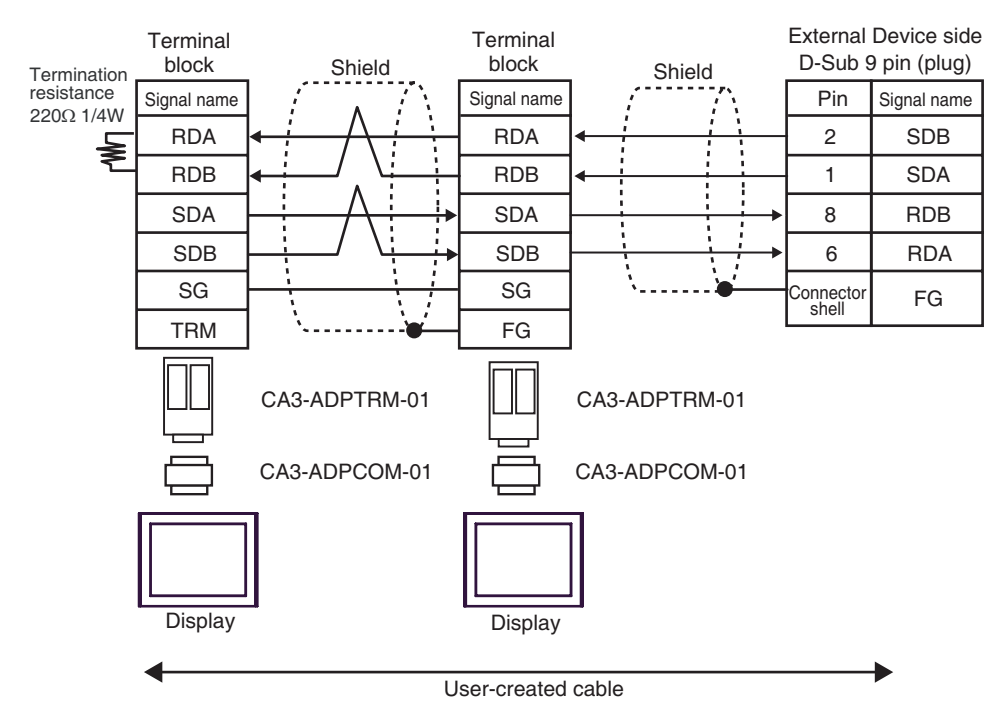

4B)

• n:1 connection

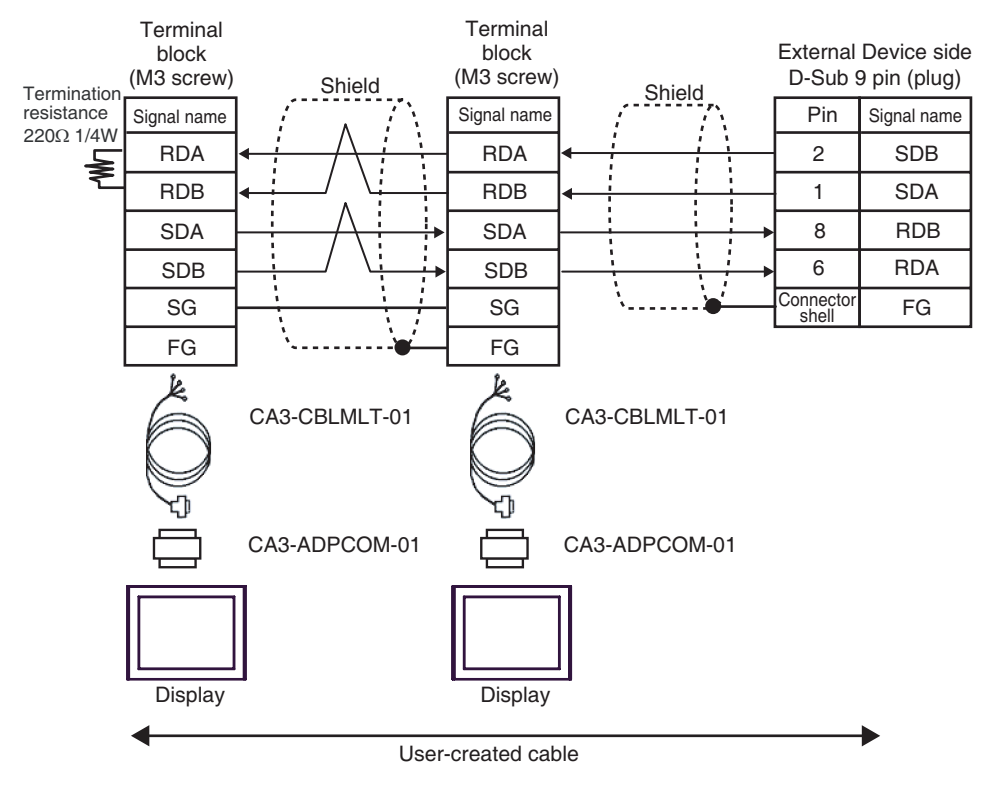

### 4C)

#### • n:1 connection

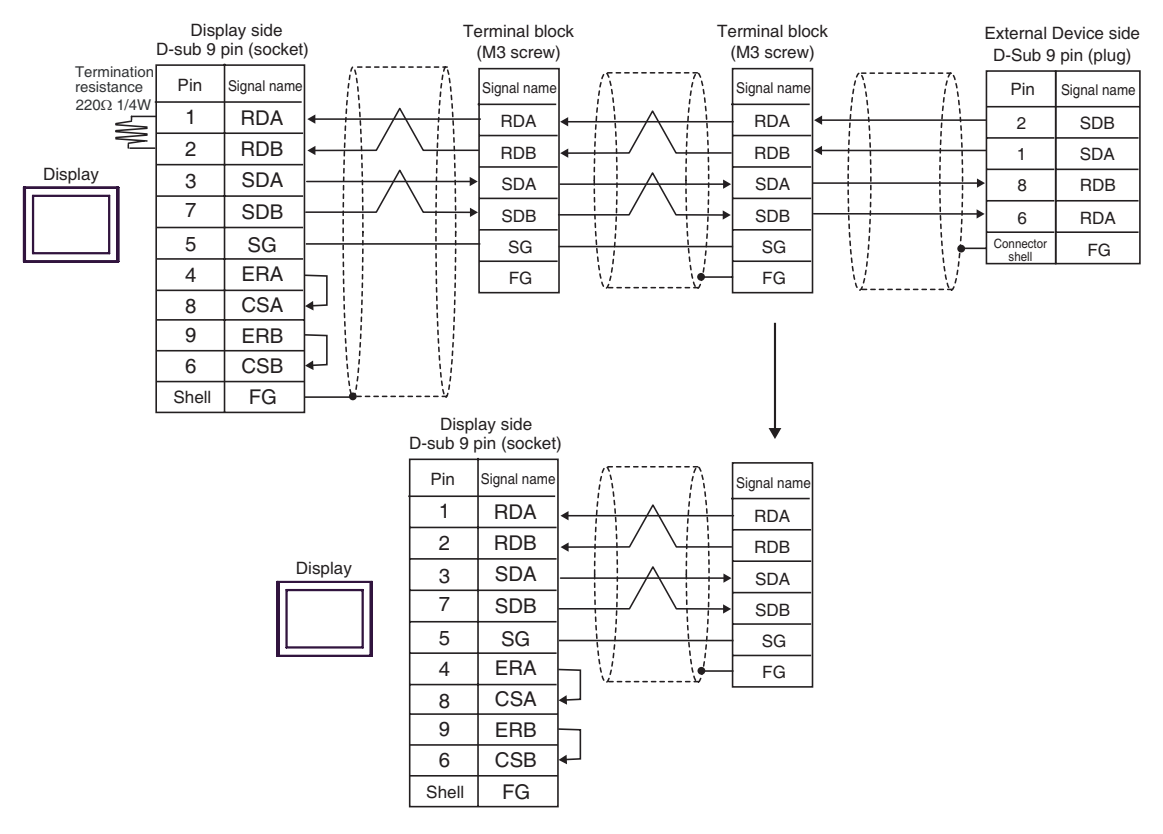

4D)

• n:1 connection

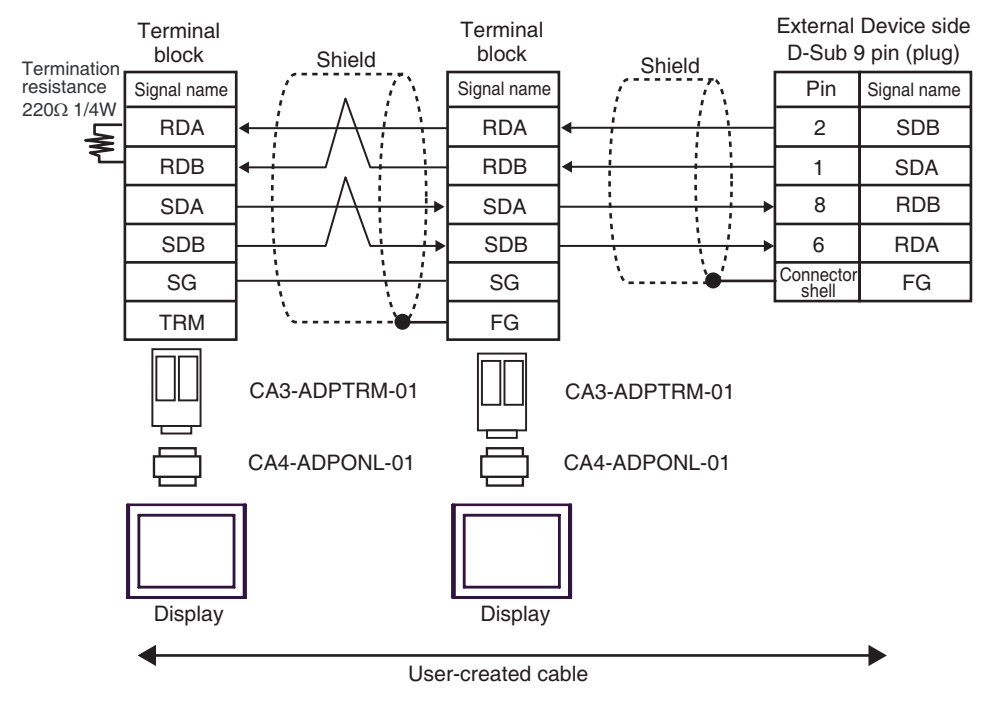

#### 4E)

• n:1 connection

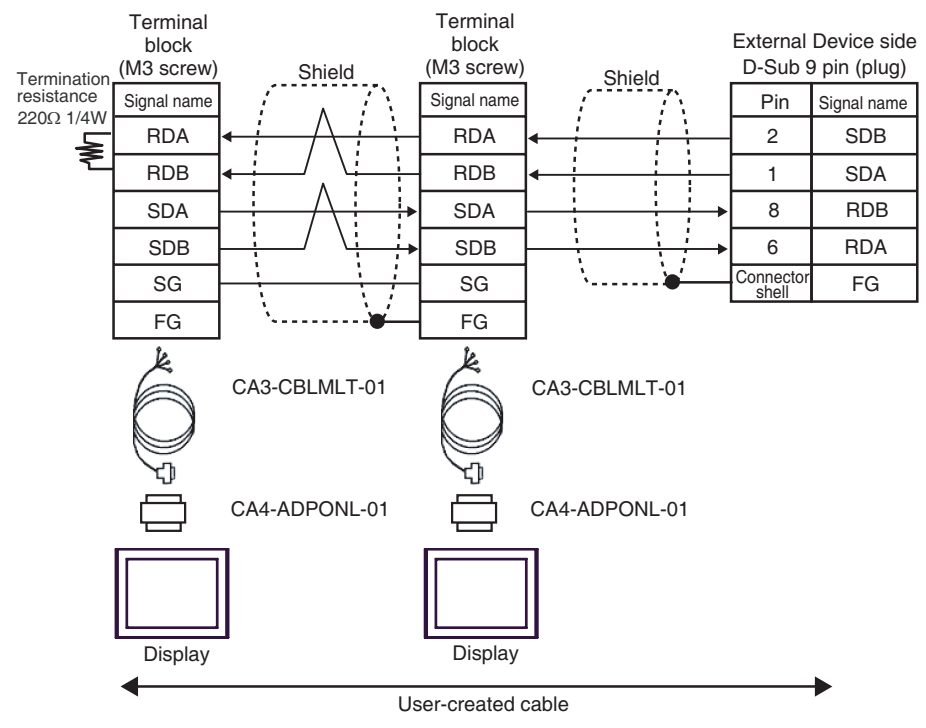

#### 4F)

• n:1 connection

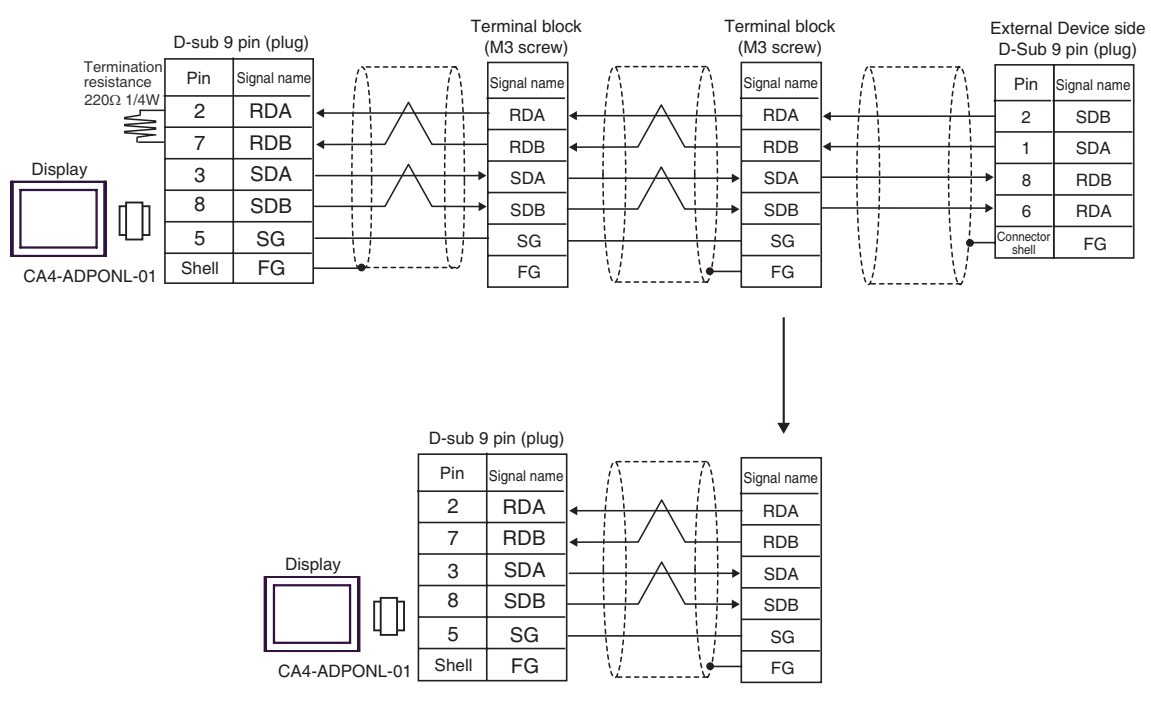

### 4G)

• n:1 connection

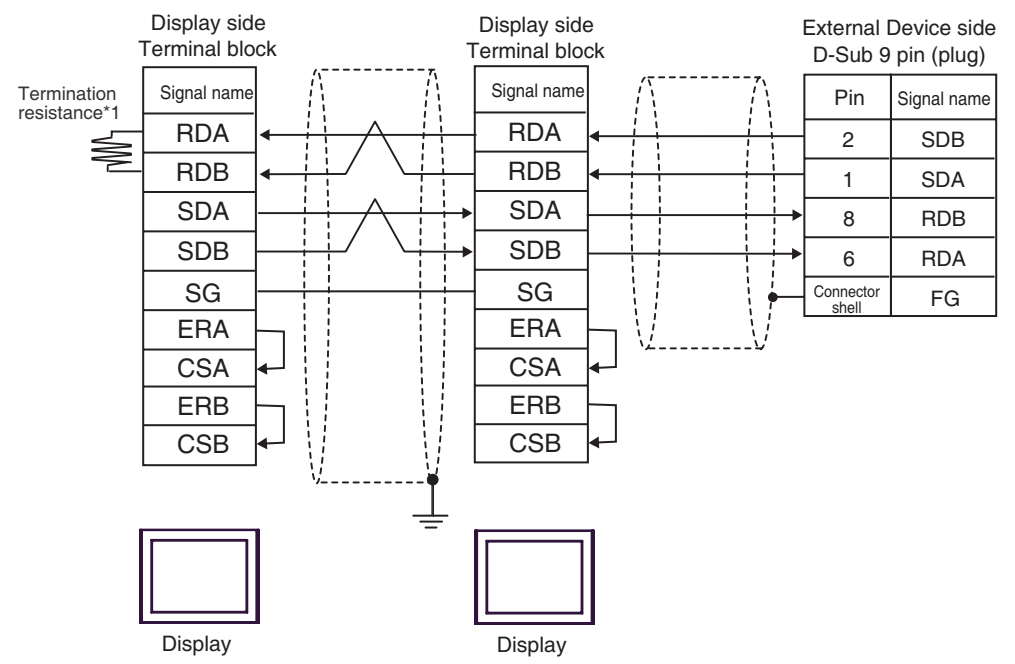

\*1 The resistance in the Display is used as the termination resistance. Set the value of the DIP Switch on the rear of the Display as shown in the table below.

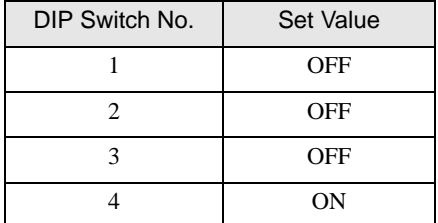

For the Displays other than that used as the terminal, set the DIP Switch 1-4 on the rear of the Display to OFF in the n:1 connection.

# 6 Supported Device

Range of supported device address is shown in the table below. Please note that the actually supported range of the devices varies depending on the External Device to be used. Please check the actual range in the manual of your External Device.

### 6.1 CS1/CJ1 Series

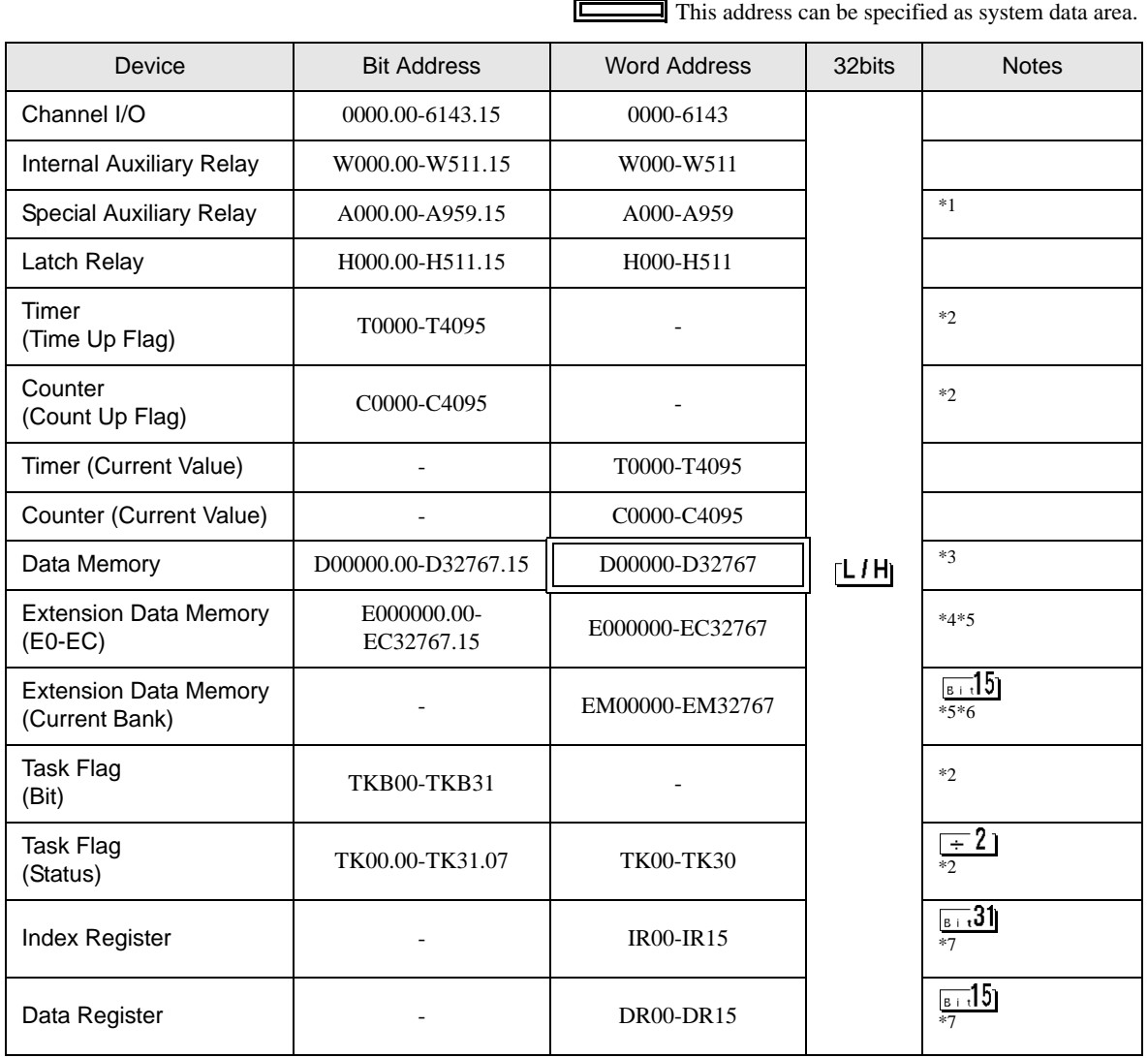

\*1 Write disable in A000 to A447.

\*2 Write disable

\*3 When using the communication unit (CS1W-SCU21), do not use the address of D30000 to D31599. When using the communication board (CS1W-SCU21/41), do not use the address of D32000 to D32767. These addresses may be used as the system setting area on the External Device.

- \*4 Max 13 banks (E0 to EC) can be used. 1 bank can contain 32768 words. Available bank number is different depending on the CPU unit.
- \*5 CJM1 Series does not include the extension data memory (E0 to EC, current bank EM).
- \*6 CJ1 Series does not include the extension data memory (current bank EM).

# \*7 You cannot write during RUN.

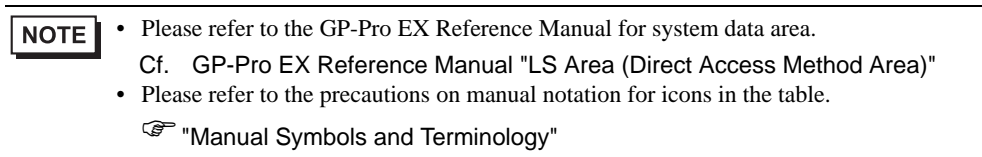
#### 6.2 CJ2 Series

匸  $\Box$  This address can be specified as system data area.

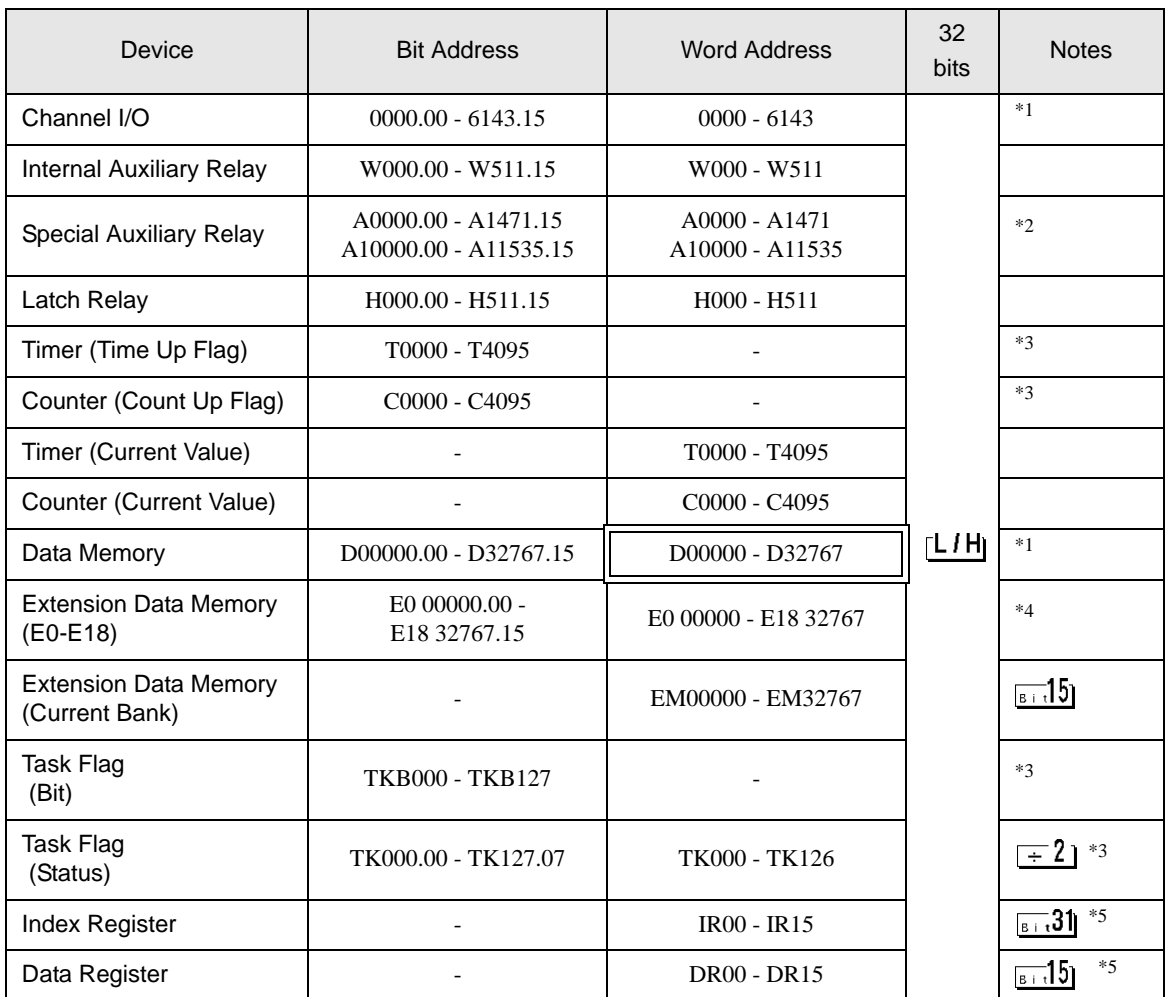

<span id="page-72-1"></span>\*1 Do not write in Channel I/O address 1500-1899 and Data Memory address D30000-D31599 from the Display. Because those address are used for setting the system on the External Device.

\*2 Write disable in A000 - A447 and A10000 - A11535.

<span id="page-72-0"></span>\*3 Write disable

\*4 Max 24 bank (E0 to E18) can be used. 1 bank is 32768 words. Available bank number is different depending on the CPU unit.

<span id="page-72-2"></span>\*5 Write disable during RUN

• Please refer to the GP-Pro EX Reference Manual for system data area. **NOTE** 

> Cf. GP-Pro EX Reference Manual "LS Area (Direct Access Method Area)" • Please refer to the precautions on manual notation for icons in the table.

)"Manual Symbols and Terminology"

### 6.3 CP1 Series

This address can be specified as system data area.

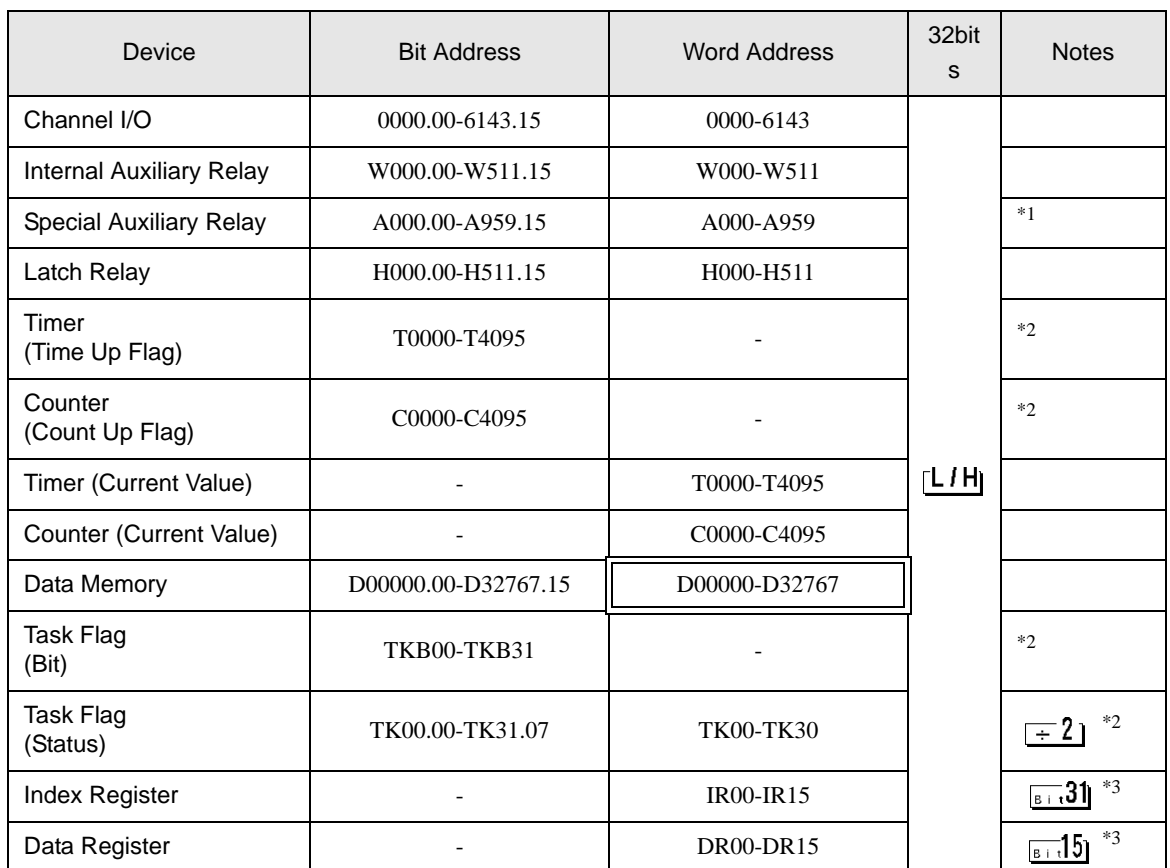

\*1 Write disable in A000 to A447.

<span id="page-73-0"></span>\*2 Write disable

<span id="page-73-1"></span>\*3 You cannot write during RUN.

• Please refer to the GP-Pro EX Reference Manual for system data area. NOTE

> Cf. GP-Pro EX Reference Manual "LS Area (Direct Access Method Area)" • Please refer to the precautions on manual notation for icons in the table.

)"Manual Symbols and Terminology"

### 6.4 CP1E Series

This address can be specified as system data area.

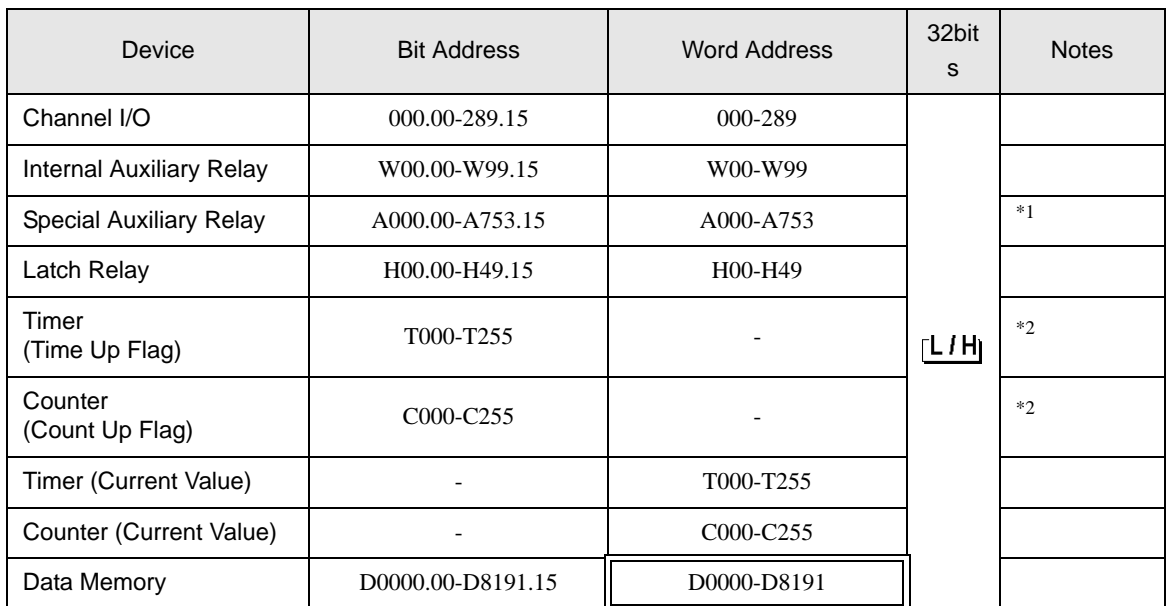

\*1 Write disable in A000 to A447.

\*2 Write disable

NOTE

• Please refer to the GP-Pro EX Reference Manual for system data area.

Cf. GP-Pro EX Reference Manual "LS Area (Direct Access Method Area)" • Please refer to the precautions on manual notation for icons in the table.

)"Manual Symbols and Terminology"

## 7 Device Code and Address Code

Use device code and address code when you select "Device & Address" for the address type in data displays.

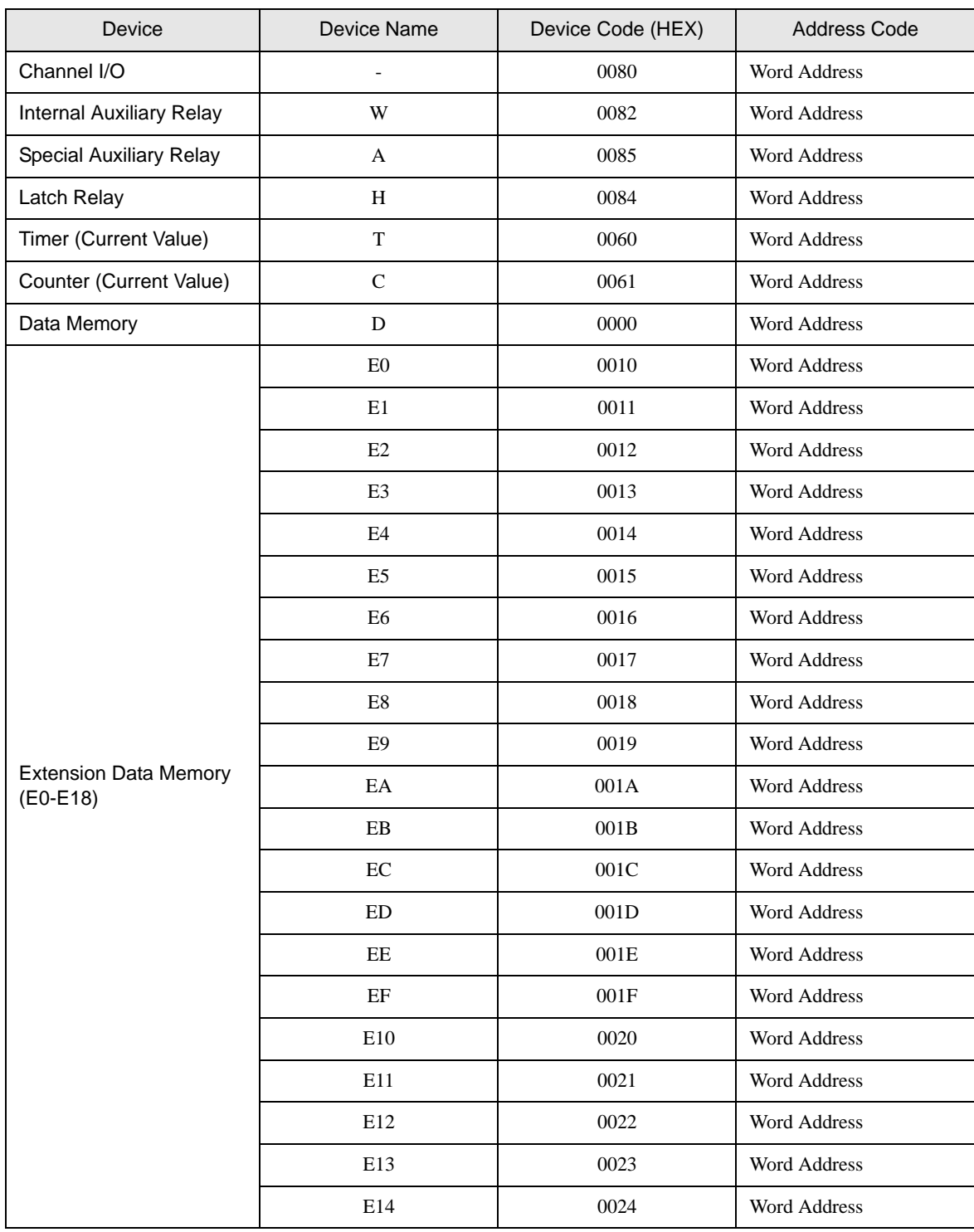

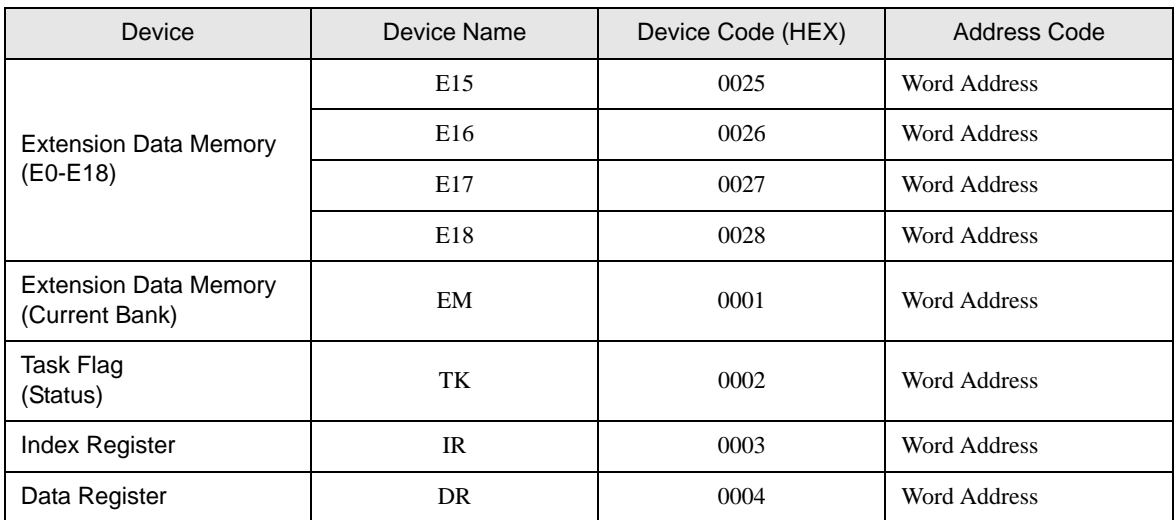

# 8 Error Messages

Error messages are displayed on the screen of Display as follows: "No. : Device Name: Error Message (Error Occurrence Area)". Each description is shown below.

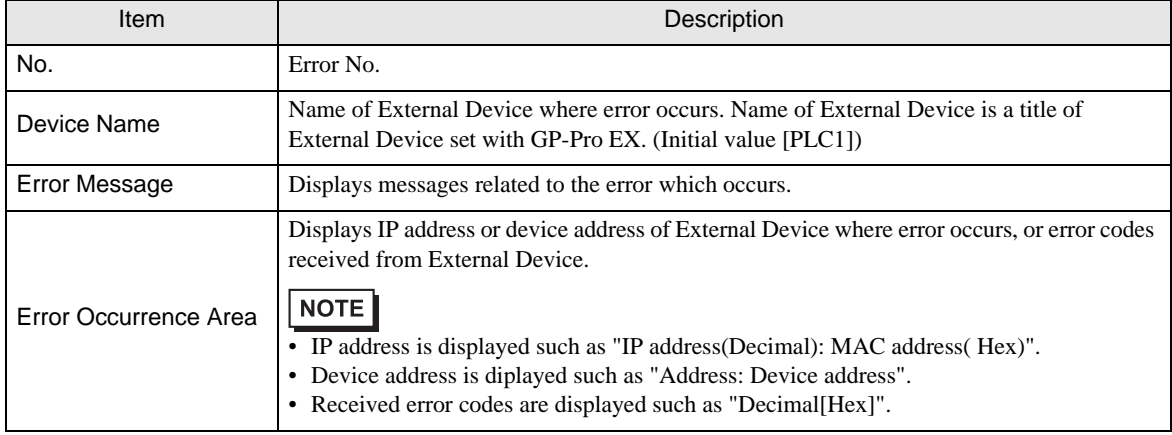

Display Examples of Error Messages

"RHAA035: PLC1: Error has been responded for device write command (Error Code: 2 [02H])"

NOTE

• Refer to your External Device manual for details on received error codes.

• Please refer to "Display-related errors" of "Maintenance/Troubleshooting Guide" for a common error message to the driver.